# **CASIO DT-X30 Series Quick Start Guide**

**(Version 1.04)** 

# **CASIO Computer Co., Ltd.**

**Copyright ©2010. All rights reserved.** 

**October 2010** 

### **Table of the Contents**

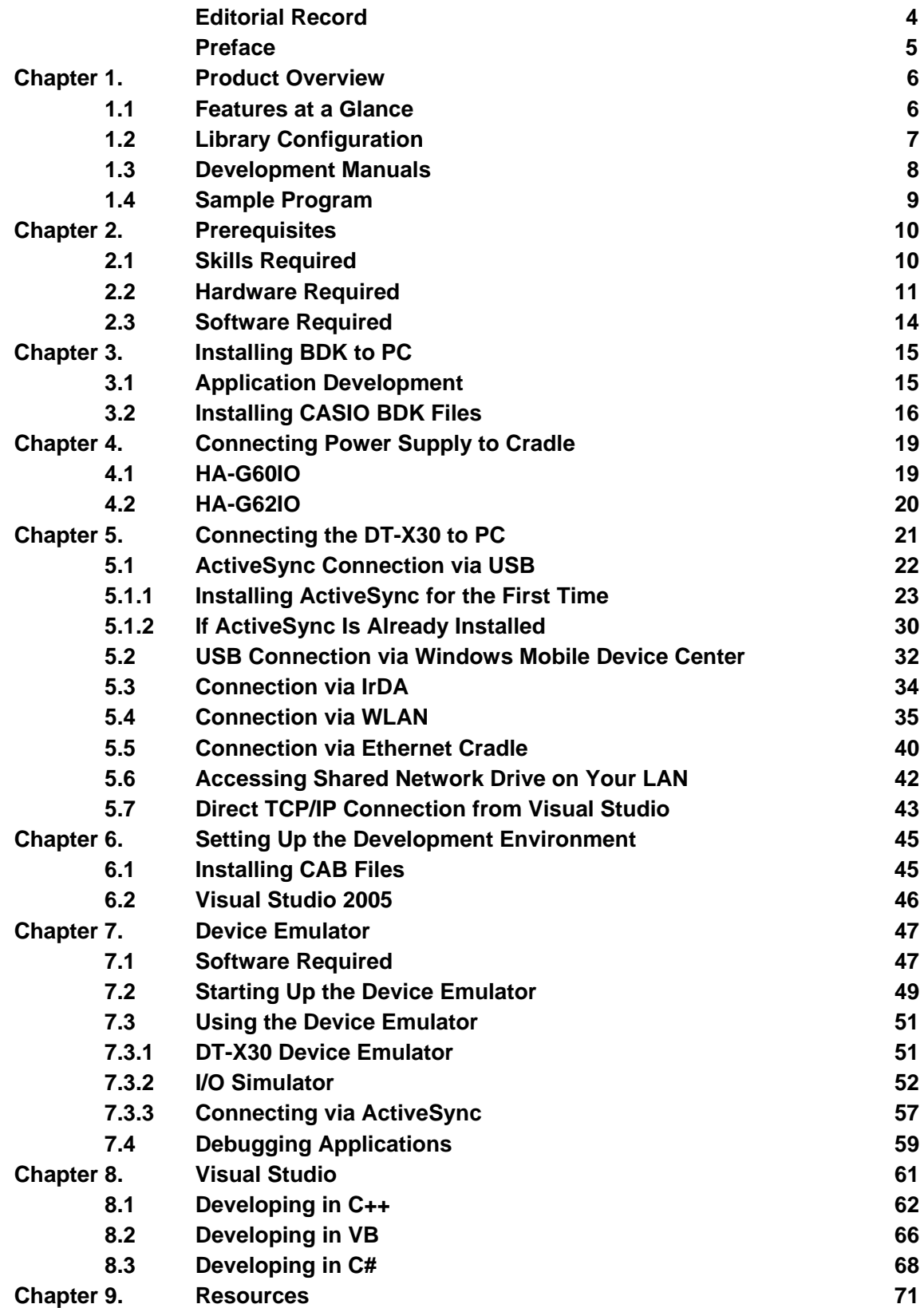

No part of this document may be produced or transmitted in any form or by any means, electronic or mechanical, for any purpose, without the express written permission of CASIO Computer Co., Ltd. in Tokyo Japan. Information in this document is subject to change without advance notice. CASIO Computer Co., Ltd. makes no representations or warranties with respect to the contents or use of this manual and specifically disclaims any express or implied warranties of merchantability or fitness for any particular purpose.

© 2010 CASIO Computer Co., Ltd. All rights reserved.

# <span id="page-3-0"></span>**Editorial Record**

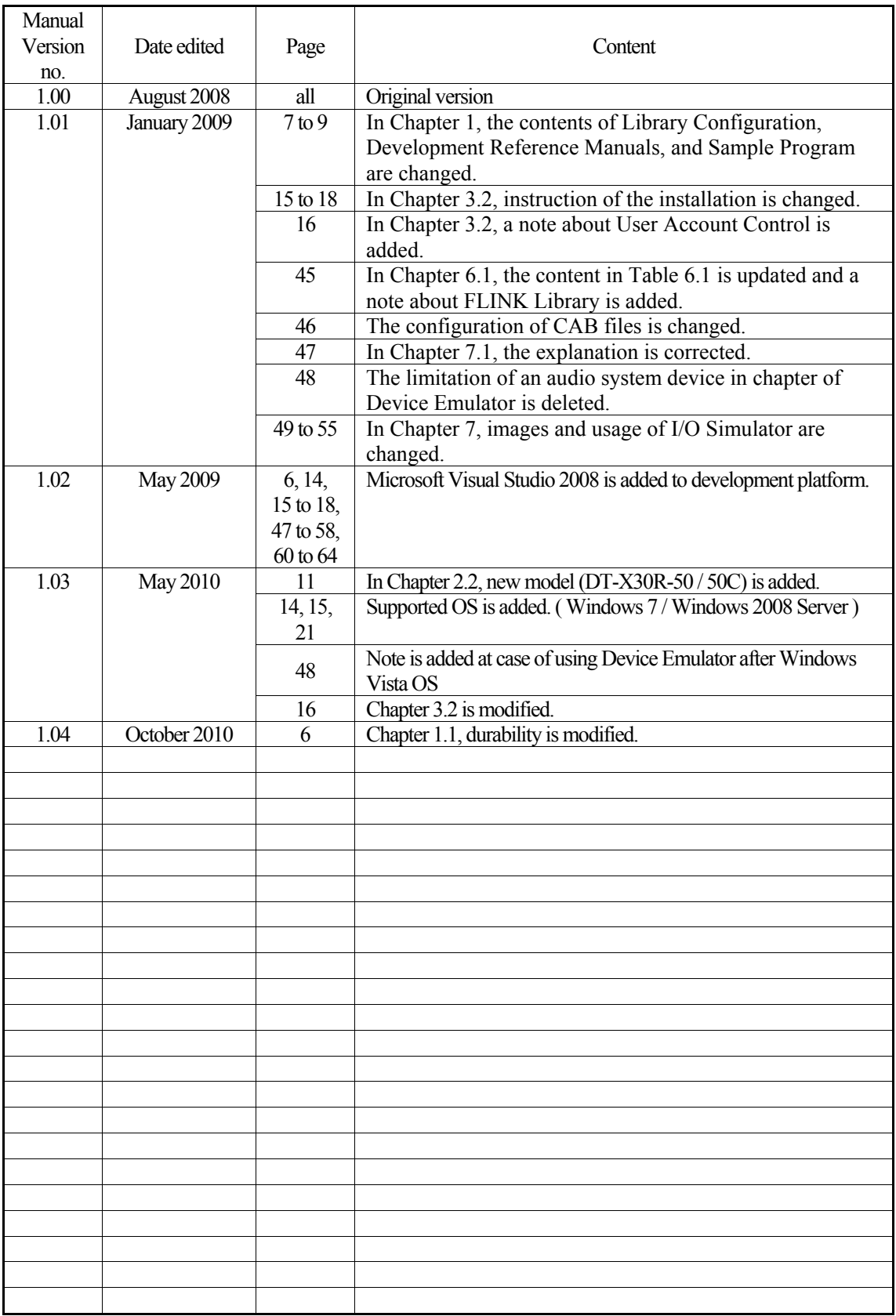

### <span id="page-4-0"></span>**Preface**

This guide clearly and concisely sets out the information developers need to know to get started with the CASIO DT-X30 series handheld terminals with the integrated Windows**®** CE OS development. The best methods of connecting to your development system are covered and step by step instructions for installing and testing the CASIO BDKs are included.

The purpose of this guide is to get you to the point where you can start development; you should refer to the library manuals for detailed information on the specific APIs.

For DT-X30 series handheld terminals with the integrated Windows Mobile**®** OS, see DT-X30WM Quick Start Guide available separately.

### <span id="page-5-0"></span>**1. Product Overview**

### **1.1 Features at a Glance**

The DT-X30 has been designed using the new concept of the Human-centered Design Processes and is capable of performing a wide variety of powerful functions.

The following is a brief overview of the features available on the DT-X30 series handheld terminals. For further detail on the hardware specifications, refer to DT-X30 Series Hardware Manual.

#### **Outstanding development environment**

- Microsoft<sup>®</sup> Windows<sup>®</sup> CE 6.0 English Version as the built-in OS
- Visual Studio 2008
- Visual Studio 2005

#### **Capability of various communication systems**

- Built-in ultra-small WLAN module compatible with the IEEE802.11b/g standard
- Built-in WWAN module combines GSM, GPRS and EDGE modules with GPS receiver designed for use in transportation and logistics.
- High speed infrared communication with IrDA Ver. 1.3
- Bluetooth**®** Version 2.0
- Serial interface with USB version 1.1 (Host/Client)

#### **Small size, light weight**

- Dimensions: Approx.  $87 \text{ (W)} \times 242 \text{ (D)} \times 46 \text{ (H)} \text{ mm}$
- Weight : Approx.  $550 g$

#### **Improved durability**

- Impact resistance : 1.8 m in height \*
- Dust/Water-splash proof : IP67 level (compliant with IEC60529 International Standard)

#### **Capable of scanning industrial standard bar code symbologies**

• Readable bar code symbologies: UPC-A/E, EAN8, EAN13, Codabar, Code39, Code93, Code128/GS1-128, ITF, MSI, IATA, GS1 DataBar Omnidirectional, GS1 DataBar Limited, GS1 DataBar Expanded, GS1 DataBar Stacked, GS1 DataBar Expanded Stacked

#### **CPU, Memory**

- High-performance CPU Marvell® PXA320 Application Processor (runs at maximum 624 MHz)
- Large-capacity memory RAM : 128 MB F-ROM : 128 MB (user area; approximately 60 MB)
- \* The drop durability height is a measured value resulting from actual testing. It does not necessarily guarantee the product from damage.

# <span id="page-6-0"></span>**1.2 Library Configuration**

The DT-X30 Software Development Kit ("BDK") provides various libraries including those listed in the table.

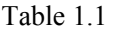

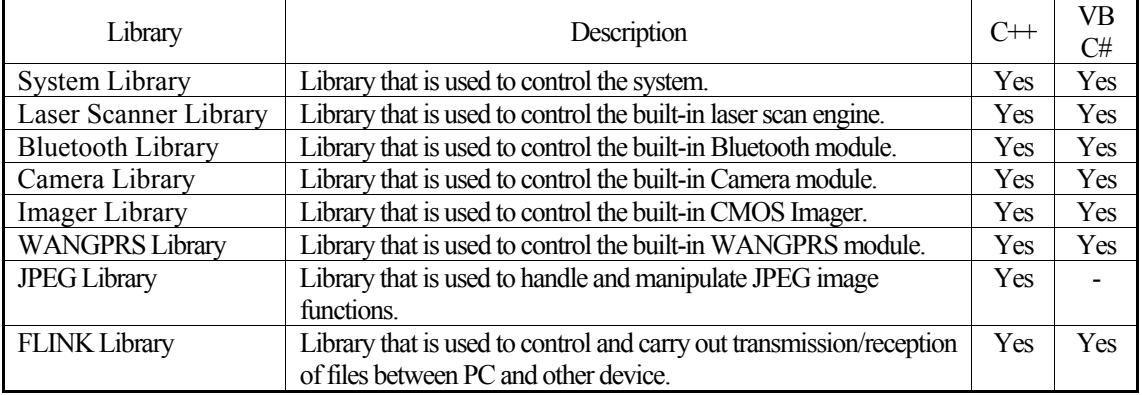

Note:

The abbreviations used in the table are;

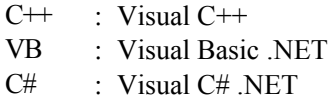

[Table 1.2](#page-6-1) shows each file name of the Dynamic Link Library and Dynamic Link Class Library.

<span id="page-6-1"></span>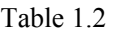

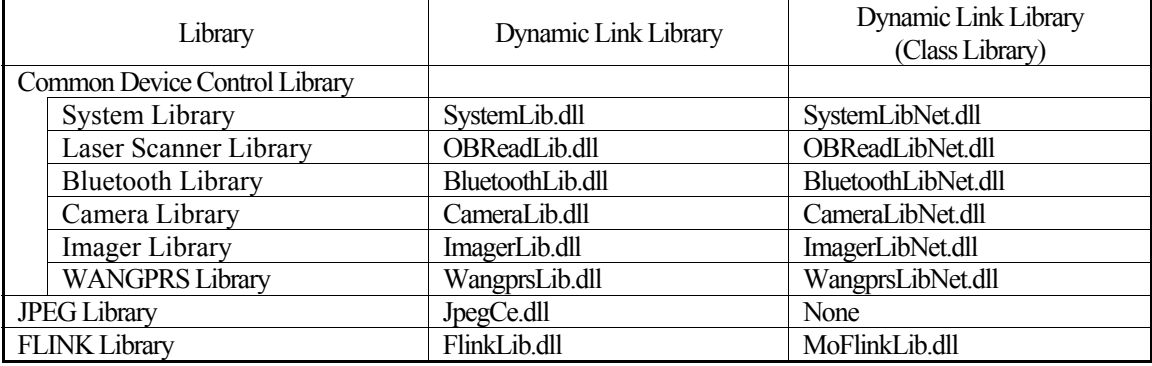

# <span id="page-7-0"></span>**1.3 Development Manuals**

The DT-X30 Software Development Kit ("BDK") provides various development reference manuals as described in the table below.

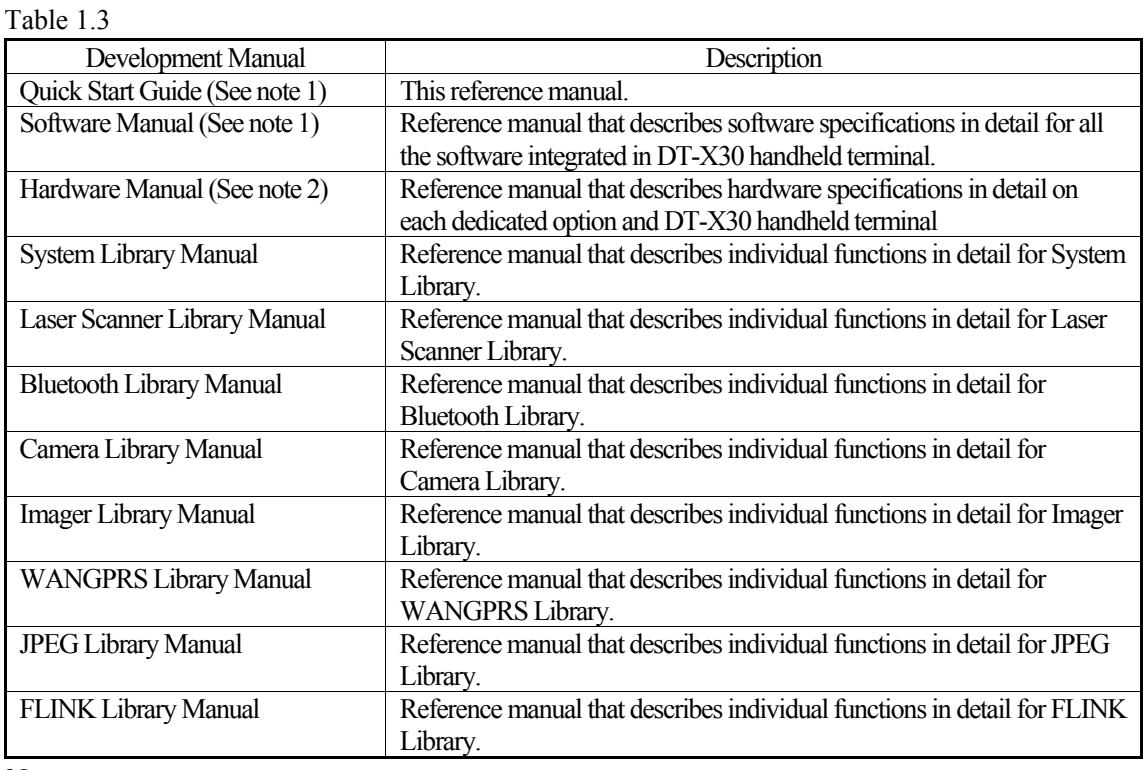

Notes:

1. The dedicated quick start guide for models with the integrated Windows CE OS.

2. The hardware reference manual for models with the integrated Windows CE OS or with the Windows Mobile OS.

# <span id="page-8-1"></span><span id="page-8-0"></span>**1.4 Sample Program**

The following sample programs are included in the **DT-X30 Export BDK**.

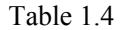

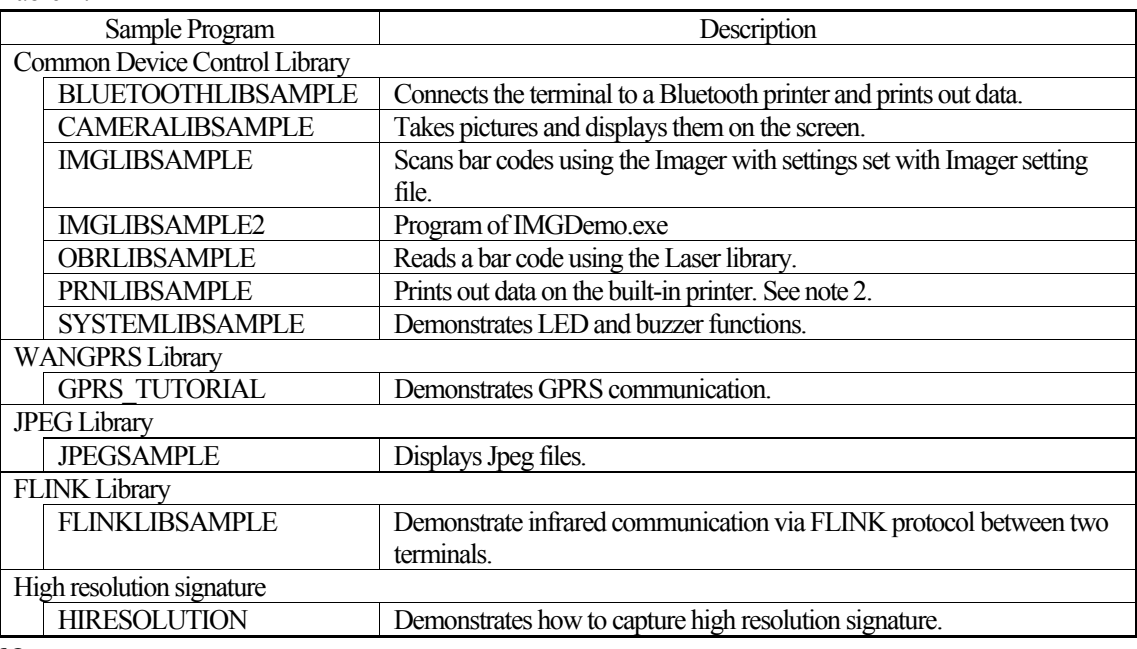

Notes:

1. Two-character abbreviation showing the respective development platforms is added at the end of each folder name.

VC : Visual C++

- VB : Visual Basic .NET
- CS : Visual C# .NET
- 2. Some of the sample programs such as **PRNLIBSAMPLE** in the table do not run because the respective devices are not integrated in the DT-X30 terminal.

# <span id="page-9-0"></span>**2. Prerequisites**

### **2.1 Skills Required**

The following skills are required by developers aiming to develop application software for the DT-X30 terminal.

- Windows programming
- A good knowledge of one or more of the following
	- Visual C++
	- Visual Basic .NET
	- Visual C# .NET
	- Browser based applications (not covered in this guide)

The following skills or experience are also desirable.

- Windows CE devices
- ActiveSync
- Some networking experience

# <span id="page-10-0"></span>**2.2 Hardware Required**

The following models of the DT-X30 series and dedicated options are available.

| Model no.       | <b>Scanner</b>    | <b>WLAN</b><br>(802.11 b/g) | <b>WWAN</b><br>(GSM, GPRS,<br>EGPRS) | <b>GPS</b>     | <b>Bluetooth</b> | Camera         |
|-----------------|-------------------|-----------------------------|--------------------------------------|----------------|------------------|----------------|
| DT-X30R-10      | Laser             | Yes                         | No.                                  | N <sub>0</sub> | Yes              | N <sub>0</sub> |
| DT-X30G-10-CN   | Laser             | No.                         | <b>Yes</b>                           | Yes            | Yes.             | N <sub>0</sub> |
| DT-X30GR-10     | Laser             | <b>Yes</b>                  | <b>Yes</b>                           | Yes            | Yes.             | N <sub>0</sub> |
| DT-X30GR-10C    | Laser             | Yes                         | <b>Yes</b>                           | <b>Yes</b>     | Yes              | Yes            |
| DT-X30R-30      | Imager            | Yes                         | N <sub>0</sub>                       | N <sub>0</sub> | Yes.             | No.            |
| DT-X30R-30-CN   | Imager            | Yes                         | N <sub>0</sub>                       | No             | Yes              | N <sub>0</sub> |
| DT-X30GR-30     | Imager            | Yes                         | <b>Yes</b>                           | Yes            | Yes              | N <sub>0</sub> |
| DT-X30GR-30-CN  | Imager            | <b>Yes</b>                  | Yes                                  | Yes            | Yes.             | N <sub>0</sub> |
| DT-X30GR-30C    | Imager            | <b>Yes</b>                  | <b>Yes</b>                           | Yes            | <b>Yes</b>       | Yes            |
| DT-X30GR-30C-CN | Imager            | Yes                         | <b>Yes</b>                           | <b>Yes</b>     | Yes.             | Yes            |
| $DT-X30R-50$    | <b>Full Range</b> | <b>Yes</b>                  | N <sub>0</sub>                       | N <sub>0</sub> | <b>Yes</b>       | N <sub>0</sub> |
|                 | Imager            |                             |                                      |                |                  |                |
| $DT-X30R-50C$   | <b>Full Range</b> | Yes                         | N <sub>0</sub>                       | N <sub>0</sub> | <b>Yes</b>       | Yes            |
|                 | Imager            |                             |                                      |                |                  |                |

Table 2.1 List of available models

Table 2.2 List of the dedicated options

| Option                                                | Product |                             | Model no.               | Remark                    |  |
|-------------------------------------------------------|---------|-----------------------------|-------------------------|---------------------------|--|
| <b>USB</b> Cradle<br>Cradle<br><b>Ethernet Cradle</b> |         |                             | HA-G60IO                |                           |  |
|                                                       |         |                             | HA-G60IO-CN             |                           |  |
|                                                       |         |                             | <b>HA-G62IO</b>         |                           |  |
|                                                       |         |                             | HA-G62IO-CN             |                           |  |
| <b>Battery Pack</b><br><b>Battery</b>                 |         |                             | HA-G20BAT               |                           |  |
|                                                       |         |                             | HA-G20BAT-CN            |                           |  |
| Battery charger                                       |         | <b>Dual Battery Charger</b> | HA-G32DCHG              |                           |  |
|                                                       |         |                             | HA-G32DCHG-CN           |                           |  |
|                                                       |         | Cradle-type Battery Charger | HA-G30CHG               |                           |  |
|                                                       |         |                             | HA-G30CHG-CN            |                           |  |
| Car Mounted-type Battery<br>Charger                   |         | HA-G35CHG                   |                         |                           |  |
|                                                       |         | HA-G35CHG-CN                |                         |                           |  |
| AC adaptor                                            |         | AD-S42120B                  | For HA-G60IO, HA-G62IO, |                           |  |
|                                                       |         | AD-S42120B-CN               | HA-G30CHG, HA-G32DCHG   |                           |  |
| Power Cable for AD-S42120B                            |         | <b>AC-CORD-EU</b>           | For Europe              |                           |  |
|                                                       |         |                             | <b>AC-CORD-US</b>       | For USA/Canada            |  |
|                                                       |         |                             | <b>AC-CORD-TW</b>       | For Taiwan                |  |
|                                                       |         |                             | <b>AC-CORD-KR</b>       | For Korea                 |  |
|                                                       |         |                             | <b>AC-CORD-AU</b>       | For Australia/New Zealand |  |
| Cable<br>USB cable                                    |         | DT-380USB                   | For cradle - PC         |                           |  |
| Others                                                |         | <b>Screen Protect Sheet</b> | HA-G90PS5               |                           |  |

Note:

"-CN" attached at the end of model number in Tables 2.1 and 2.2 denotes that the model is dedicated for the final destination of China. A note about compliance with the Chinese "RoHS" requirement promulgated by the Ministerial Decree No. 39 is included in the carton box; the RoHS compliant seal is affixed on the body and the seal of the packing material recycle marking is affixed on the carton box.

See the following pages for DT-X30 terminal external views and the dedicated options.

#### **External views of the DT-X30 and the dedicated options**

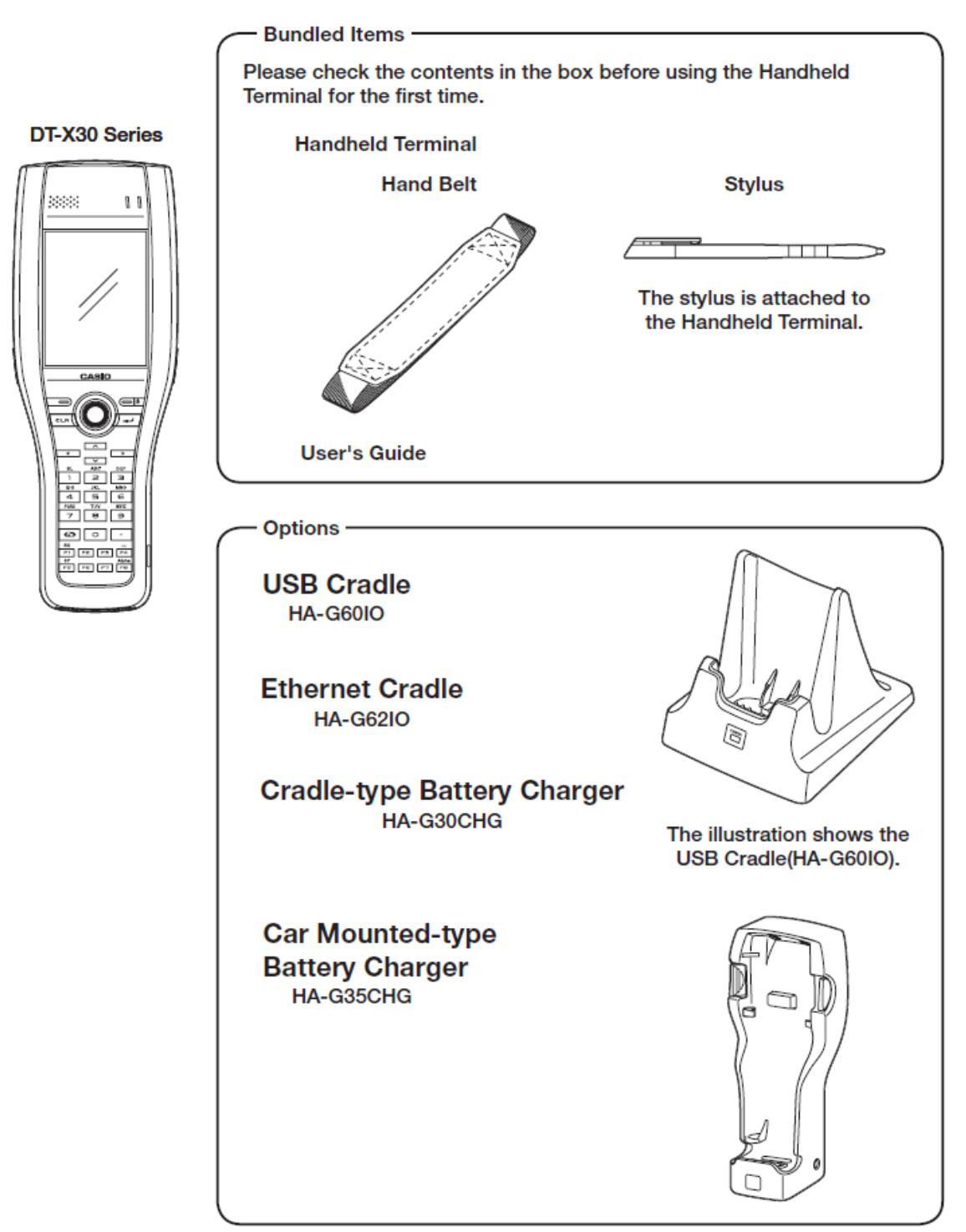

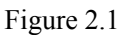

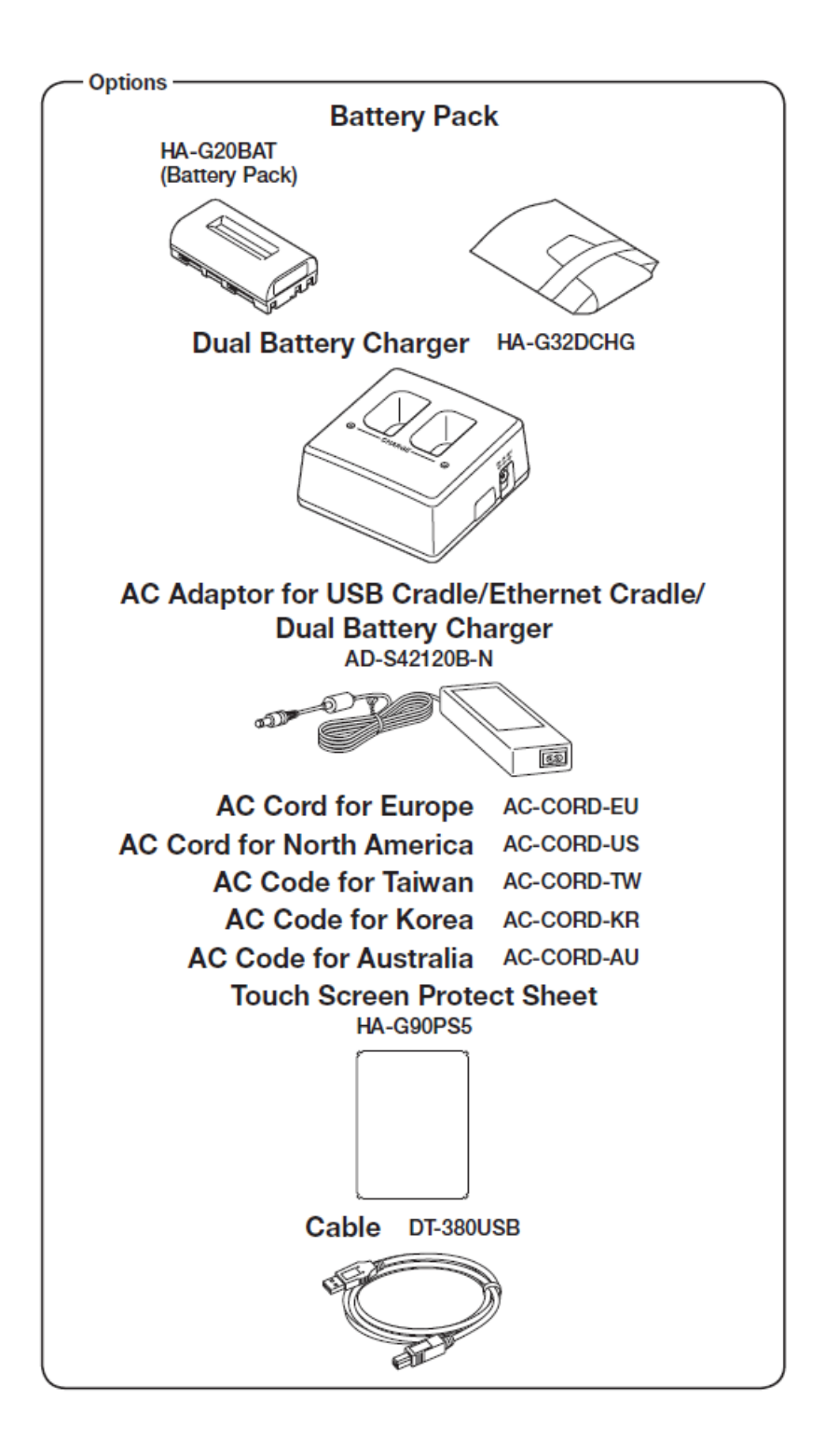

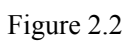

### <span id="page-13-1"></span><span id="page-13-0"></span>**2.3 Software Required**

#### **PC Operating System**

- Microsoft Windows 2000 Professional Service Pack 4 or later
- Or Microsoft Windows 2000 Server Service Pack 4 or later
- Or Microsoft Windows XP Professional Service Pack 2 or later
- Or Microsoft Windows 2003 Server Service Pack 1 or later
- Or Microsoft Windows Vista (Business / Ultimate)
- Or Microsoft Windows 7
- Or Microsoft Windows Server 2008

#### **Development platform**

The following software tools and libraries are required in order to develop software for the DT-X30. Please ensure that you download or purchase the correct Microsoft tools as appropriate.

- Microsoft Visual Studio 2008 (not free of charge)
- Microsoft Visual Studio  $2005 +$  Service Pack 1 (not free of charge)
- Microsoft ActiveSync 4.2 (or later) Download for free from; [http://www.microsoft.com/downloads/details.aspx?FamilyID=7269173a-28bf-4cac-a682-58d32](http://www.microsoft.com/downloads/details.aspx?FamilyID=7269173a-28bf-4cac-a682-58d3233efb4c&DisplayLang=en) [33efb4c&DisplayLang=en](http://www.microsoft.com/downloads/details.aspx?FamilyID=7269173a-28bf-4cac-a682-58d3233efb4c&DisplayLang=en)
- Microsoft Windows Mobile Device Center 6.1 (for Windows Vista) Download for free from; [http://www.microsoft.com/downloads/details.aspx?familyid=46F72DF1-E46A-4A5F-A791-09F](http://www.microsoft.com/downloads/details.aspx?familyid=46F72DF1-E46A-4A5F-A791-09F07AAA1914&displaylang=en) [07AAA1914&displaylang=en](http://www.microsoft.com/downloads/details.aspx?familyid=46F72DF1-E46A-4A5F-A791-09F07AAA1914&displaylang=en)

#### **CASIO DT-X30 BDK**

Download the DT-X30 BDK from;

[http://www2.casio.co.jp/system\\_en/pa/PADealer/](http://www2.casio.co.jp/system_en/pa/PADealer/) 

(The site requires your user name and password. Enter your user name and password as issued by CASIO.)

# <span id="page-14-0"></span>**3. Installing BDK to PC**

### **3.1 Application Development**

This chapter explains about what you need to set up for the development environment before starting your application development.

- 1. Installing Development Platform Install Microsoft's development platform which supports Visual Studio 2008 and Visual Studio 2005. For detail, refer to Chapter [2.3](#page-13-1) "[Software Required"](#page-13-1).
- 2. Installing CASIO BDK to PC Install Casio's BDK ("Basic Development Kit") and various libraries if necessary. For installation method, refer to Chapter [3.2](#page-15-1) "[Installing CASIO BDK Files"](#page-15-1).
- 3. Connecting DT-X30 to PC (via either ActiveSync or Windows Mobile Device Center) Connect the DT-X30 to PC via Microsoft's ActiveSync (for Windows XP or any other OS before Windows XP) or via Windows Mobile Device Center (for Windows Vista or later). For connection method, refer to Chapter [5](#page-20-1) ["Connecting the DT-X30 to PC"](#page-20-1).
- 4. Setting up the Development Environment Transmit the Casio's libraries to the DT-X30. For detail, refer to Chapter [6](#page-44-1) "[Setting Up the Development Environment](#page-44-1)".
- 5. Installing the Device Emulator Install the Device Emulator for the DT-X30. For installation method, refer to Chapter [7 "Device](#page-46-1)  [Emulator"](#page-46-1). If not necessary to install, go to "6. Application Development" below.
- 6. Application Development

Now, the application development environment is set up and your development with the development platform can be started. After application is developed, transfer it to the Device Emulator or an actual terminal of the DT-X30 via ActiveSync or Windows Mobile Device Center for check on the operability. For application development method and transferring your application, refer to Chapter [8 "Visual Studio"](#page-60-1).

# <span id="page-15-1"></span><span id="page-15-0"></span>**3.2 Installing CASIO BDK Files**

Download the CASIO DT-X30 BDK installation CD image file from the following site and write it to a CD-ROM media.

[http://www2.casio.co.jp/system\\_en/pa/PADealer/](http://www2.casio.co.jp/system_en/pa/PADealer/) 

(The site requires your user name and password. Enter your user name and password as issued by CASIO.)

Notes:

- If you had already installed DT-X30 BDK Ver. 1.xx, be sure to uninstall it before installing Ver. 2.xx.
- If any file of the DT-X30 BDK Ver. 1.xx is remained in the following folders after uninstalling, delete it manually.

C:\Program Files\CASIO\MBSYS

C:\Program Files\Windows CE Tools\wce500

• If your PC runs in the Windows Vista or later OS, first you must disable the User Account Control ("UAC") by following the process below before installing the CASIO BDK Files.

Case of using Windows Vista and Windows Server 2008

- Navigate to **Control Panel** → **User Accounts** → **Enable or Disable the User Account Control**. Remove the check on **User Account Control (UAC) to protect your PC**, and then click **OK** button.

Case of using Windows 7

- Navigate to **Control Panel** → **User Accounts** → **Change User Account Control Settings.** Select **Never notify** in Choose when to be notified about changed to your computer setting.

### **Installing ExportBDK**

1. When the CASIO DT-X30 BDK CD-ROM is inserted in the drive of PC, the following menu screen appears automatically.

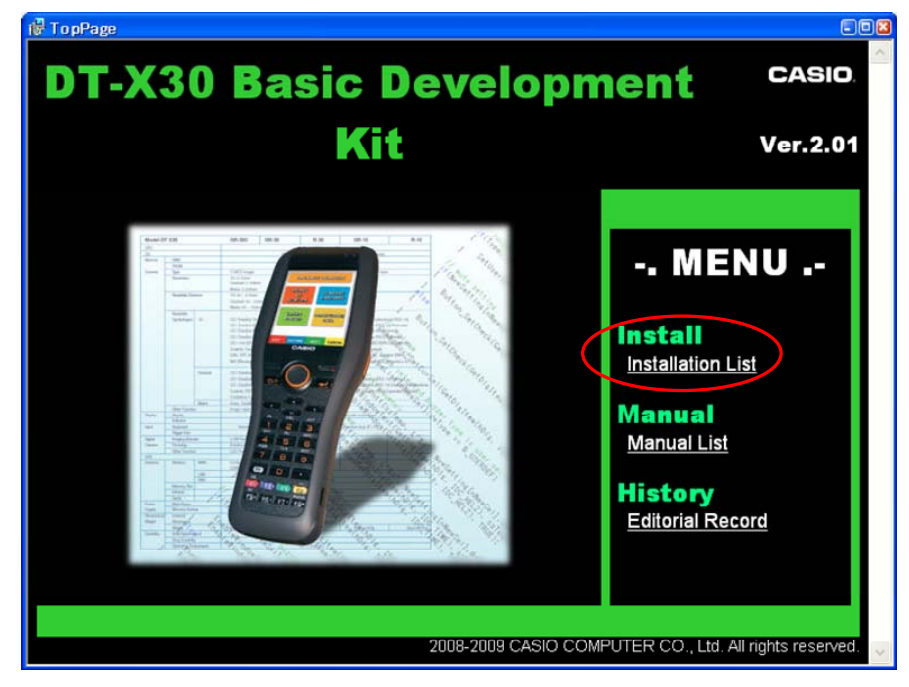

<span id="page-16-0"></span>Figure 3.1

2. Click **Installation List** in [Figure 3.1.](#page-16-0) The installation screen appears.

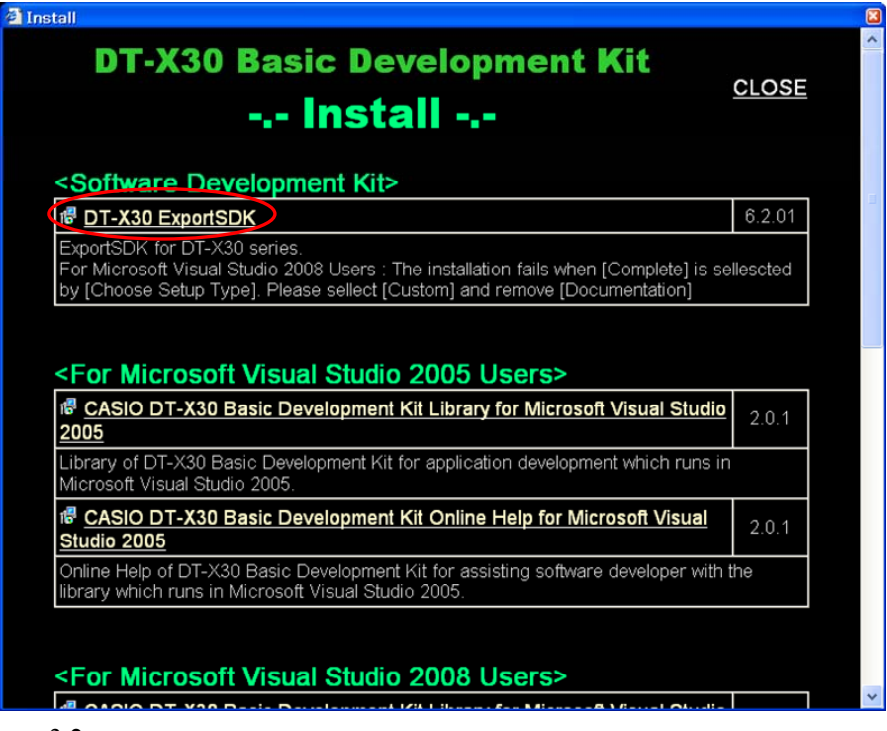

Figure 3.2

3. Click **DT-X30 ExportSDK** to display the Setup Wizard. Choose any one of the buttons in the screen.

### **Installing Library**

The DT-X30 Library is available for the below development platforms.

- Microsoft Visual Studio 2008
- Microsoft Visual Studio 2005

Notes:

1. The Library header file (\*.h) and the Import library file (\*.lib) are installed in the following folder.

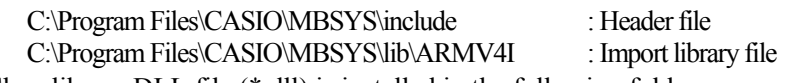

- 2. The Class library DLL file (\*.dll) is installed in the following folder. C:\Program Files\CASIO\MBSYS\WindowsCE
- 3. When the Library is installed in PC, the Help file (\*.chm) is installed in the following folder. C:\Program Files\CASIO\MBSYS\HELP

The Help file can be accessed by navigating to **Start** menu → **All Programs** → **CASIO Basic Development Kit** → **Help**.

### **Installing Online Help**

Besides the Help file described above, the Online Help is also available for the below development platforms. The installation of the Online Help is initiated in the **Installation List**.

- Microsoft Visual Studio 2008
- Microsoft Visual Studio 2005

After the installation is complete, Microsoft Visual Studio starts up. The Online Help file can be accessed by navigating to  $\text{Help} \rightarrow \text{Contents}$  menu.

#### **Installing Sample Program**

When the **Sample** is chosen in the **Installation List**, the sample program folder in the CD-ROM appears on the screen. The Sample program folder is available for the development platforms below. Copy it into your PC.

- VS2008 for Microsoft Visual Studio 2008
- VS2005 for Microsoft Visual Studio 2005

If your sample program is with "Read-only" attribute set effect. Be sure to disable the attribute before using it.

# <span id="page-18-0"></span>**4. Connecting Power Supply to Cradle**

### **4.1 HA-G60IO**

Use the dedicated AC adaptor (AD-S42120B) for supplying power to the HA-G60IO USB Cradle. Ensure that you connect the AC adaptor to the cradle before starting communication between the DT-X30 and PC via the cradle. Follow the steps below to connect the power supply to the DT-X30 using the dedicated AC adaptor.

- 1. Plug the AC adaptor into the AC adaptor jack where "DCIN12V" is printed on the back of the cradle.
- 2. After connecting the power cable to the AC adaptor, plug in the plug to an electrical outlet.
- 3. Make sure the selector switch on the back of the cradle is set to position B.
- 4. Connect a USB cable (DT-380USB) to the USB client port on the back of the cradle, and then connect the other end of the cable to the PC. USB host port is used when connecting the cradle with other USB peripheral devices.
- 5. Align the USB cradle mount holes on the back of the DT-X30 with the mount hooks on the cradle after aligning the contacts on the bottom of the DT-X30 with the power contacts of the cradle. The power LED on the front of the cradle will light green if the DT-X30 has been properly mounted.

Status of Indicator 1 on DT-X30

Orange : Charging Red : Standby due to battery pack error or the surrounding temperature is out of the range (charging begins when the temperature returns within the correct range.) Green : Charging complete

Notes:

- Always remove the DT-X30 from the cradle when switching the selector switch on the cradle.
- Never short the power contacts of the cradle. This damages the cradle.
- Do not subject the DT-X30 and cradle to vibration or impact during communication. This results in communication being interrupted.
- When mounting the DT-X30, securely attach it to the mount hooks of the cradle and check that the power LED on the front of the cradle lights green. Charging the battery pack or communication will not proceed if it is not mounted properly.

# <span id="page-19-0"></span>**4.2 HA-G62IO**

Use the dedicated AC adaptor (AD-S42120B) for supplying power to the HA-G62IO Ethernet Cradle. Ensure that you connect the AC adaptor to the cradle before starting communication between the DT-X30 and PC via the cradle. Follow the steps below to connect the power supply to the DT-X30 using the dedicated AC adaptor.

- 1. Plug the AC adaptor into the AC adaptor jack on the back of the Ethernet Cradle.
- 2. After connecting the AC adaptor to the power cable, plug in the plug of the power cable to an electrical outlet.
- 3. Set the selector switch on the back of the Ethernet cradle to the port that will be used. Set the switch to "LAN" to use the LAN port or to "USB" to use the USB port.
- 4. Before using the cradle ports, remove the caps from the ports. When using a LAN, connect one end of the LAN cable to the LAN port and the other end to the PC or hub. When using a USB connection, connect one end of the USB cable (DT-380USB) to the USB port and the other end to the PC.
- 5. Align the contacts on the underside of the DT-X30 with the power supply contacts on the Ethernet Cradle and then set the DT-X30 into the cradle so that mount holes in the back of the DT-X30 are aligned with the mount hooks on the cradle. Once the DT-X30 is properly set in the cradle, the power LED on the front of the Ethernet cradle lights green.

#### Status of Indicator 1 on DT-X30

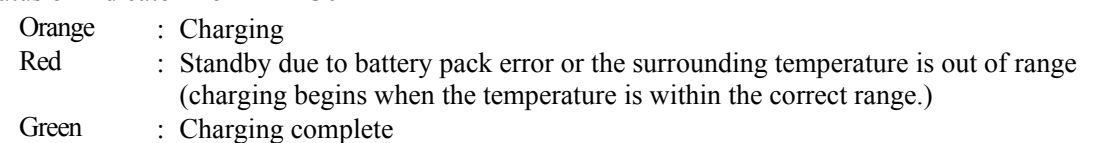

#### Notes:

- Always remove the DT-X30 from the Ethernet Cradle before changing the selector switch setting.
- Never short out the power contacts of the cradle. This damages the cradle.
- Do not subject the DT-X30 and cradle to vibration or impact during communication. This results in communication being interrupted.
- When mounting the DT-X30, securely attach it to the mount hooks of the cradle and check that the power LED on the front of the cradle lights green. Charging battery pack or communication will not proceed if it is not mounted properly.
- The LAN and USB connections cannot be used concurrently.
- Always cap ports that are not being used. Using the Ethernet Cradle while the ports are uncapped can cause damage.

# <span id="page-20-1"></span><span id="page-20-0"></span>**5. Connecting the DT-X30 to PC**

To make connection establishment with PC, use one of the methods, depending on the OS your PC runs, described below.

- **ActiveSync** (for Windows XP or any other OS earlier) Use the ActiveSync to connect the DT-X30 to PC if the PC runs in Windows XP or other OS earlier than Windows XP. The ActiveSync can be downloaded at the URL below. [http://www.microsoft.com/downloads/details.aspx?FamilyID=7269173a-28bf-4cac-a682-58d32](http://www.microsoft.com/downloads/details.aspx?FamilyID=7269173a-28bf-4cac-a682-58d3233efb4c&DisplayLang=en) [33efb4c&DisplayLang=en](http://www.microsoft.com/downloads/details.aspx?FamilyID=7269173a-28bf-4cac-a682-58d3233efb4c&DisplayLang=en)
- Windows Mobile Device Center (for Windows Vista or later) Use the Windows Mobile Device Center to connect the DT-X30 to PC if the PC runs in Windows Vista OS. The Windows Mobile Device Center ("WMDC") can be downloaded at the URL below.

[http://www.microsoft.com/downloads/details.aspx?familyid=46F72DF1-E46A-4A5F-A791-09F](http://www.microsoft.com/downloads/details.aspx?familyid=46F72DF1-E46A-4A5F-A791-09F07AAA1914&displaylang=en) [07AAA1914&displaylang=en](http://www.microsoft.com/downloads/details.aspx?familyid=46F72DF1-E46A-4A5F-A791-09F07AAA1914&displaylang=en)

# <span id="page-21-0"></span>**5.1 ActiveSync Connection via USB**

If you have already installed ActiveSync and connected the DT-X30 to the PC via direct USB, You may skip Chapter [5.1.1](#page-22-1). You already have the USB driver and ActiveSync in your development environment. If you do not yet have the cradle driver on your PC, download the USB driver files "wceusbsh.inf" and "wceusbsh.sys" from the CASIO web site and copy them to an appropriate folder.

# <span id="page-22-1"></span><span id="page-22-0"></span>**5.1.1 Installing ActiveSync for the First Time**

1. Install ActiveSync first. Run the ActiveSync 'msi' file.

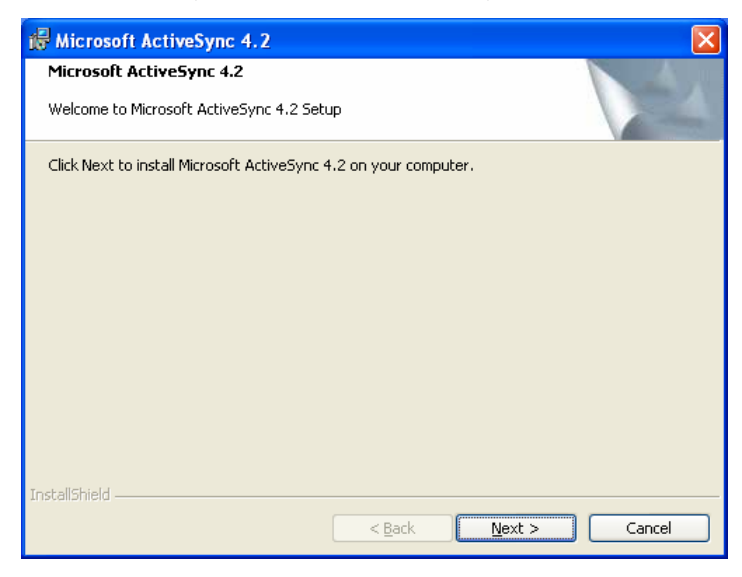

Figure 5.1

2. Click **Install** button.

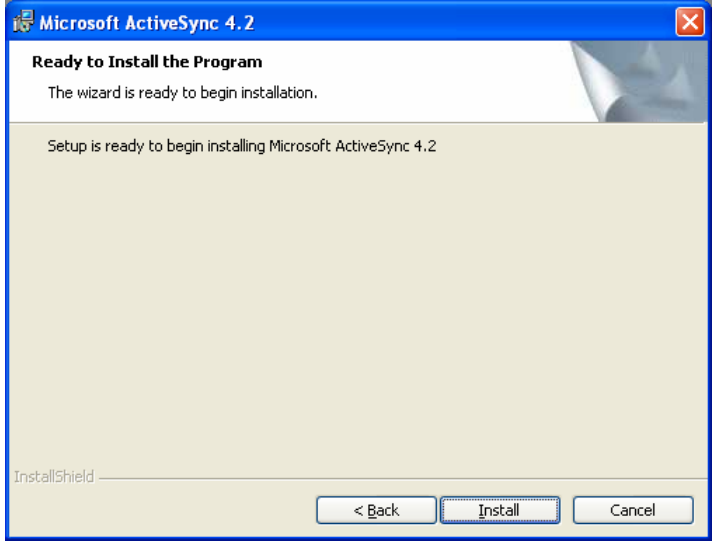

Figure 5.2

3. Pause the installation when the menu in [Figure 5.3](#page-23-0) is displayed; you have to install the driver at this point.

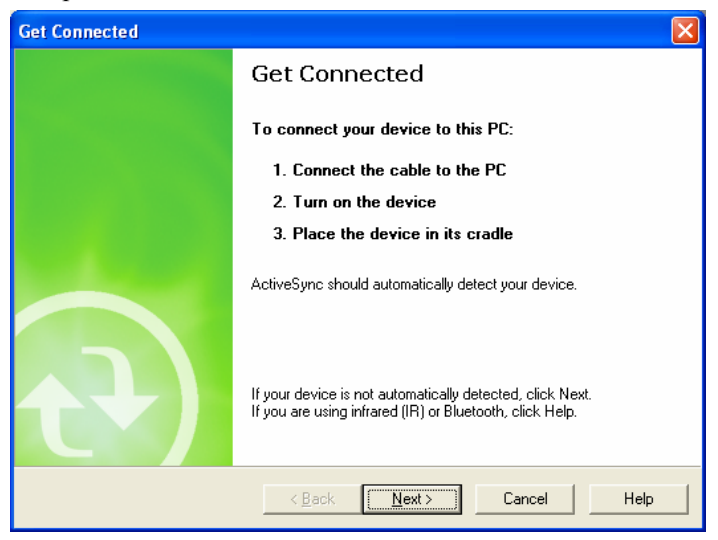

Figure 5.3

- <span id="page-23-0"></span>4. Connect the USB cable to the PC and the other end to the USB Cradle and also the AC adaptor to the USB Cradle.
- 5. Put the DT-X30 on the cradle and confirm that the green LED on the front of the cradle is lit. If not, be sure the DT-X30 is positioned firmly on the cradle.
- 6. When the DT-X30 is mounted on the USB Cradle, a dialog is displayed to prompt you to install the suitable driver. If you have not yet obtained the driver files, see page 16 for detail of what you need to download.
- 7. Choose **No, not this time** radio button in [Figure 5.4](#page-23-1) and then click **Next >** button.

<span id="page-23-1"></span>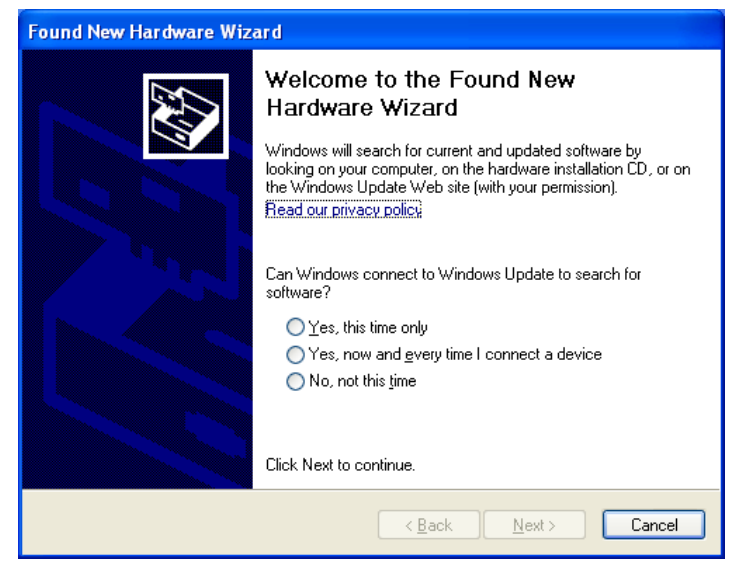

Figure 5.4

8. Then, choose **Install from a list or specific location [Advanced]** radio button in the menu.

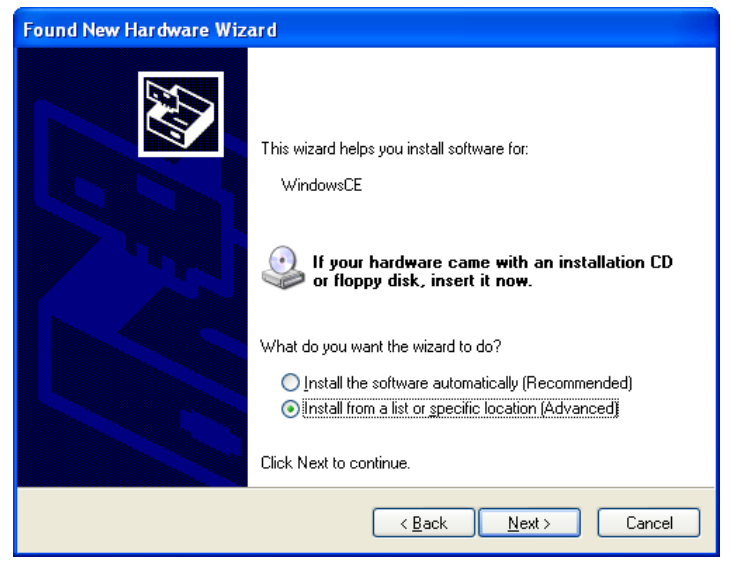

Figure 5.5

9. Click **Next >** button.

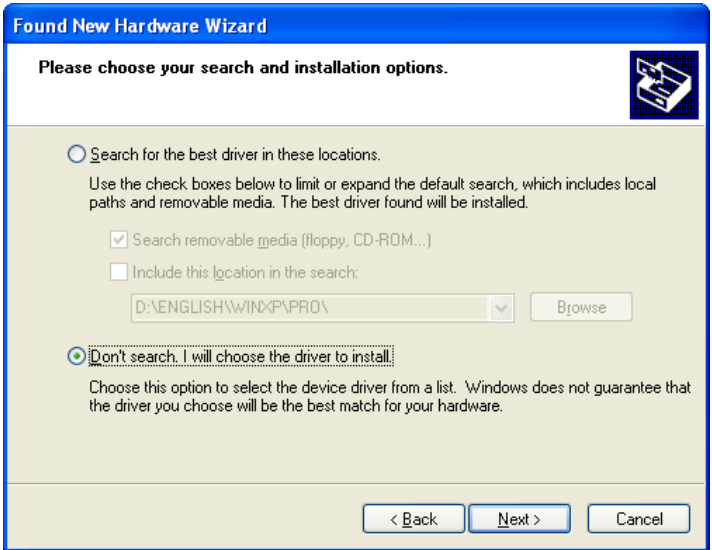

Figure 5.6

10. Choose **Windows CE USB Devices** icon.

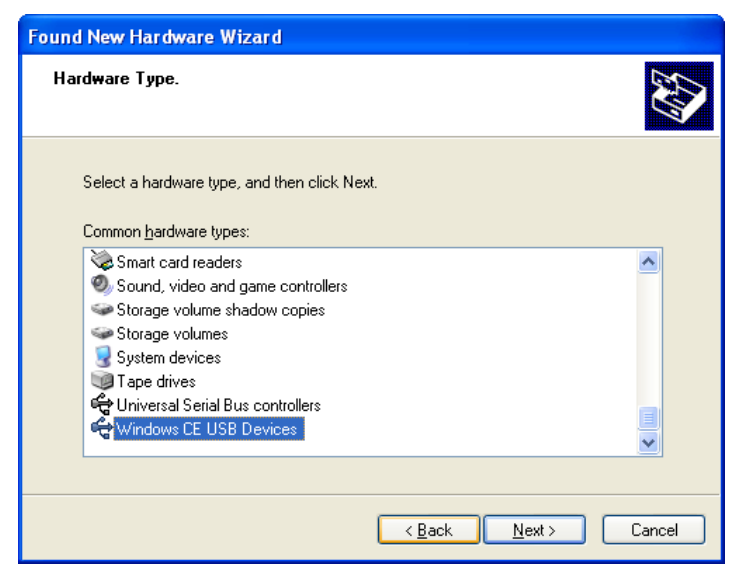

Figure 5.7

11. Click **Have Disk…** button.

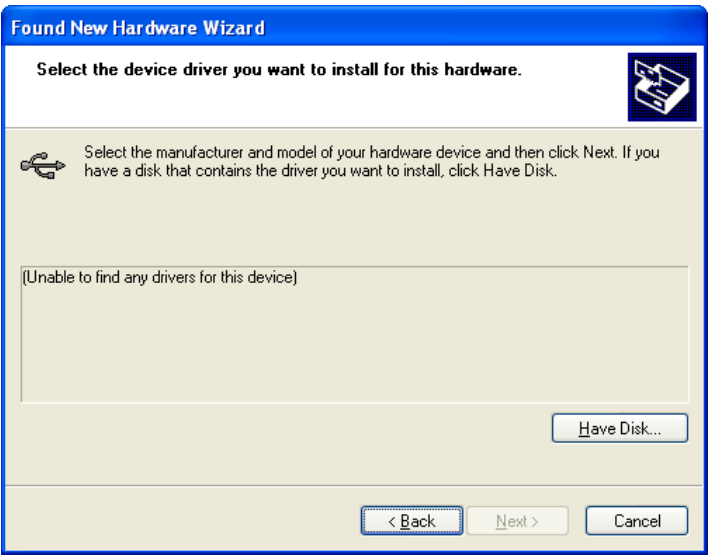

Figure 5.8

12. Click **Browse…** button. Select "wceusbsh.inf" from the folder you created in step 6.

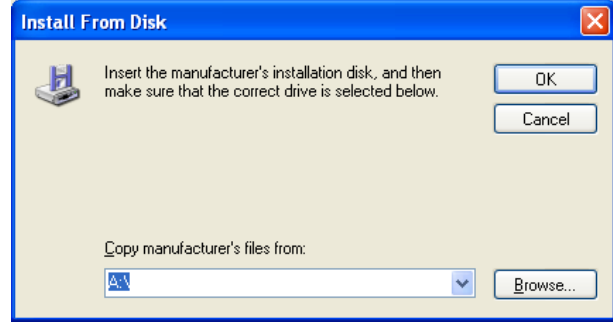

Figure 5.9

13. The installation of the driver will start.

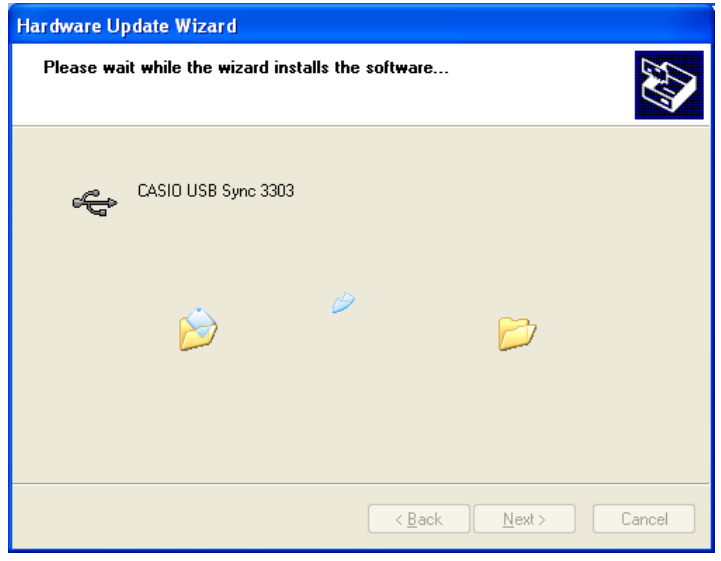

Figure 5.10

14. Click **Continue Anyway** button.

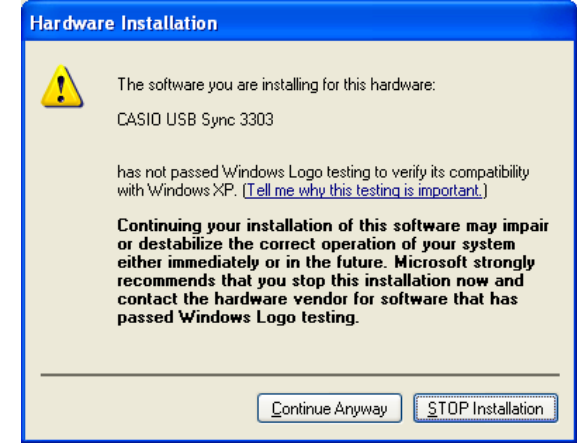

Figure 5.11

15. A menu might be displayed to prompt you to install "wceusbsh.sys". This happens if "wceusbsh.sys" is not in the same folder as "wceusbsh.inf". Download this file from the CASIO Web Site and follow the prompts to specify the location of "wceusbsh.sys".

16. Now the installation of the driver is finished.

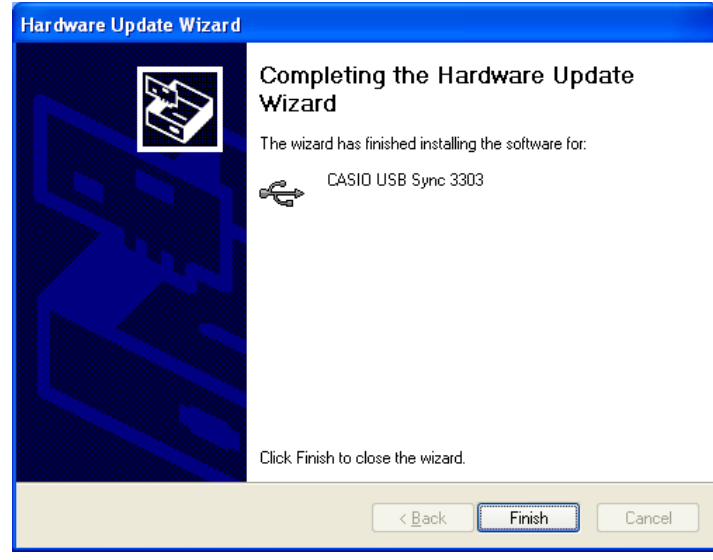

Figure 5.12

17. Now go back to the ActiveSync Installation Wizard that you left on the desktop. Click **Next >**  button.

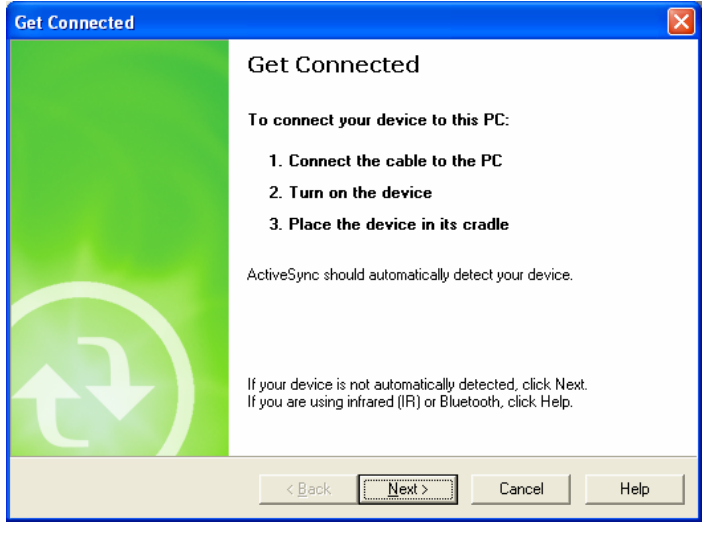

Figure 5.13

18. Now the connection is established. You can choose either partnership option according to your needs. Then click **Next >** button.

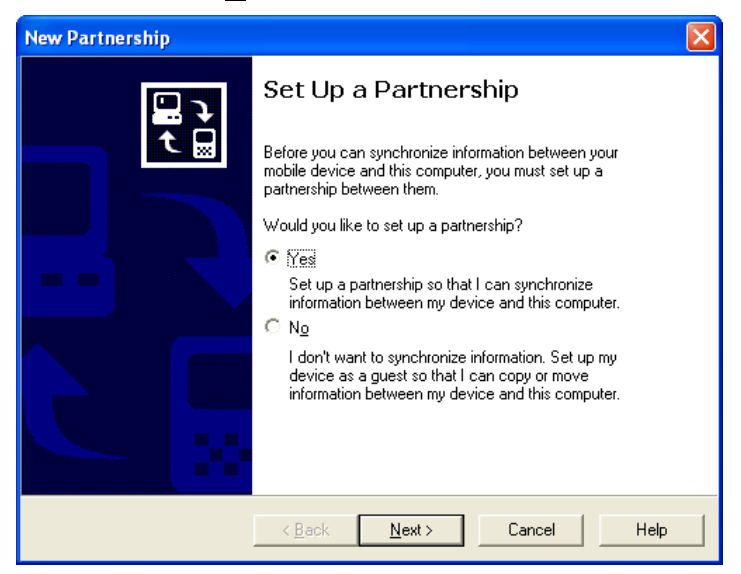

Figure 5.14

19. Now the connection is completed. You can start up Visual Studio and create a program and deploy it to the DT-X30.

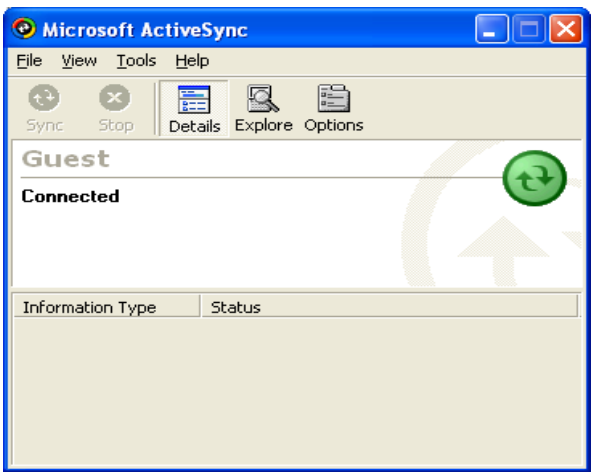

Figure 5.15

# <span id="page-29-0"></span>**5.1.2 If ActiveSync Is Already Installed**

This is the procedure if ActiveSync is already installed on the PC. You just need to let the PC recognize the DT-X30 and install the cradle driver as in steps 6 to 16 in Chapter [5.1.1](#page-22-1).

1. Navigate to **File** → **Connection Settings….** from the menu in ActiveSync. See [Figure 5.16.](#page-29-1)

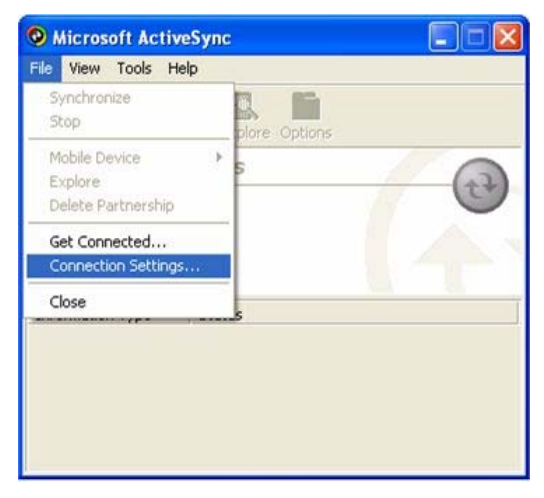

Figure 5.16

<span id="page-29-1"></span>2. Check **Allow USB connection with this desktop computer. USB is available**.

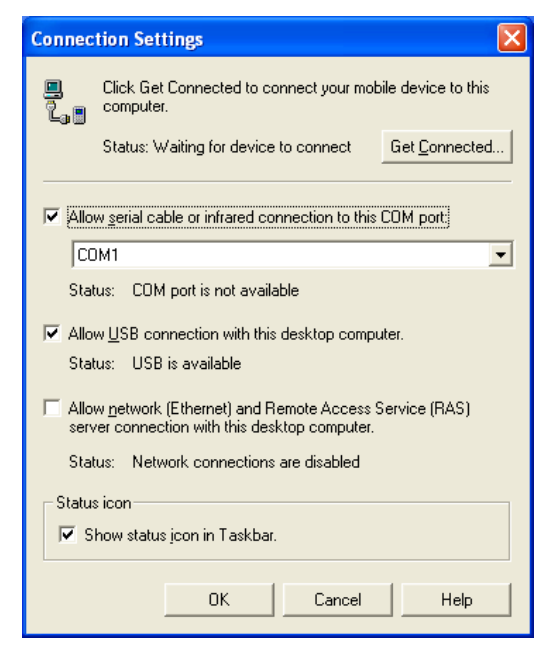

Figure 5.17

3. On the DT-X30, in **Control Panel**, choose the **PC Connection** option. Confirm that PC Connection is set to "USB Default". If not, choose '**USB Default'** and tap **OK** button.

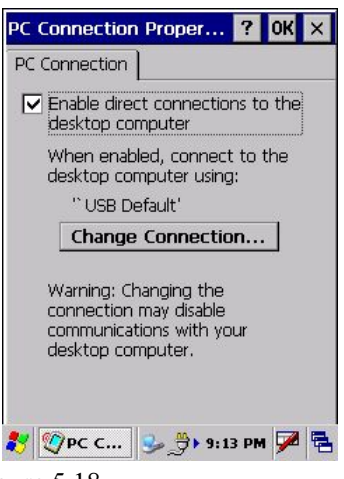

- Figure 5.18
- 4. When the DT-X30 is mounted on the USB Cradle, a menu to prompt to install the driver is displayed. Follow the same steps in Chapter [5.1.1.](#page-22-1)

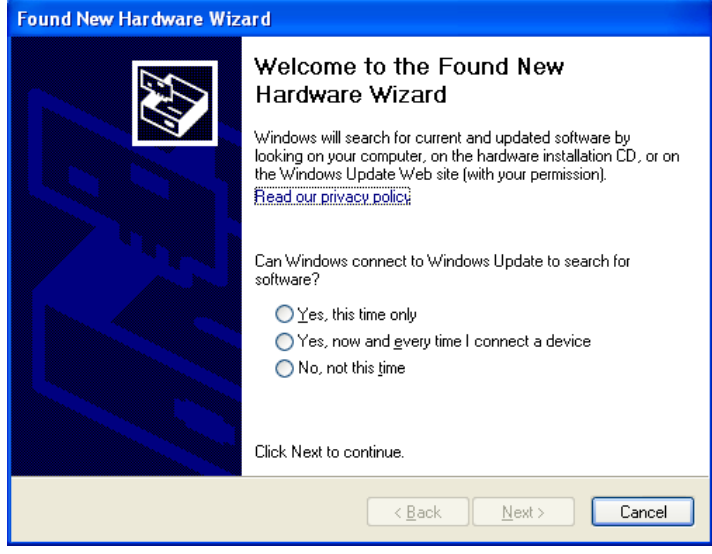

Figure 5.19

### <span id="page-31-0"></span>**5.2 USB Connection via Windows Mobile Device Center**

To establish connection via USB interface with PC runs in Windows Vista, use Windows Mobile Device Center ("WMDC"). The DT-X30 with the factory-setting (default) does not support the WMDC. Follow the procedure below to change the setting on the DT-X30.

#### **Procedure**

- 1. Close all applications running on the DT-X30.
- 2. Navigate to **Settings** → **Control Panel** → **USB Connection**.
- 3. Click **Connect Utility** tab.

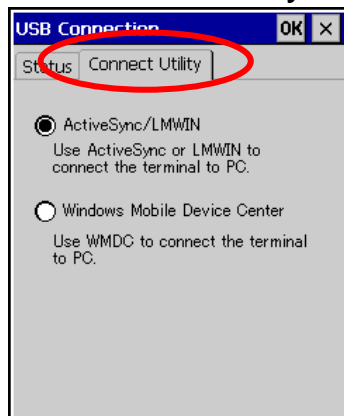

Figure 5.20

4. Choose **Windows Mobile Device Center** radio button and then click **OK** button.

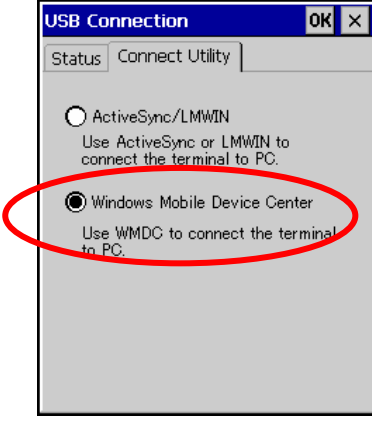

Figure 5.21

5. A dialogue asking your final confirmation appears. Click **YES** button.

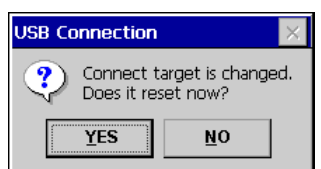

Figure 5.22

- 6. The DT-X30 starts up again.
- . Mount the DT-X30 on the cradle, and then follow a message appeared in the WMDC on the 7 PC.

Notes:

- To resume the factory default setting, choose **ActiveSync/LMWIN** radio button in Step 3 on the previous page (see Figure 5.20), and start up the DT-X30 again.
- The WMDC version 6.1 or later will support the connection establishment via USB interface. Any other versions of the WMDC earlier are not interoperable with Windows CE devices including the DT-X30 series.

# <span id="page-33-0"></span>**5.3 C onnection via IrDA**

If the PC has an IrDA interface, it is possible to connect the DT-X30 to the PC via IrDA using ActiveSync.

Follow the steps below:

- 1. Choose **PC Connection** in the **Control Panel** on the DT-X30.
- 2. Set PC Connection to IrDA.
- 3. Set the COM port used by ActiveSync on the PC to **Infrared Port(IR)**.
- 4. Place the DT-X30 so that the IrDA port located on the bottom of the DT-X30 faces with the IrDA port on the PC. Communication can be established if the distance is between zero and approximately 1 m. In the case of 4Mbps rate, the maximum distance is approximately 30 cm.
- 5. On the DT-X30, from **Start** menu, navigate to **Programs → Communication → ActiveSync** to start up ActiveSync.

# <span id="page-34-0"></span>**5.4 Connection via WLAN**

To establish communication between the DT-X30 with the WLAN module integrated (see Table 2.1) for the applicable models) and PC via WLAN configuration, follow the steps, 1 to 6, below to set up a WLAN configuration on the DT-X30. After setting up the configuration, be sure to perform a site survey prior to starting communication via WLAN.

1. Navigate to **Start** → **S ettings** → **Ctrol Panel** → **WLANConfig** and then click **IP** tab.

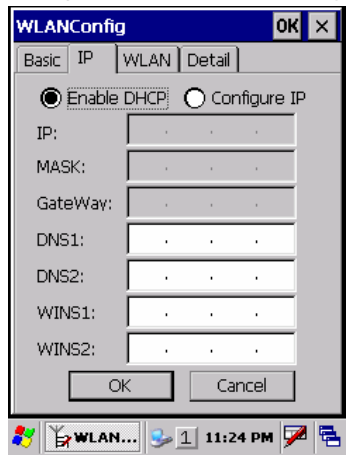

Figure 5.23

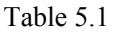

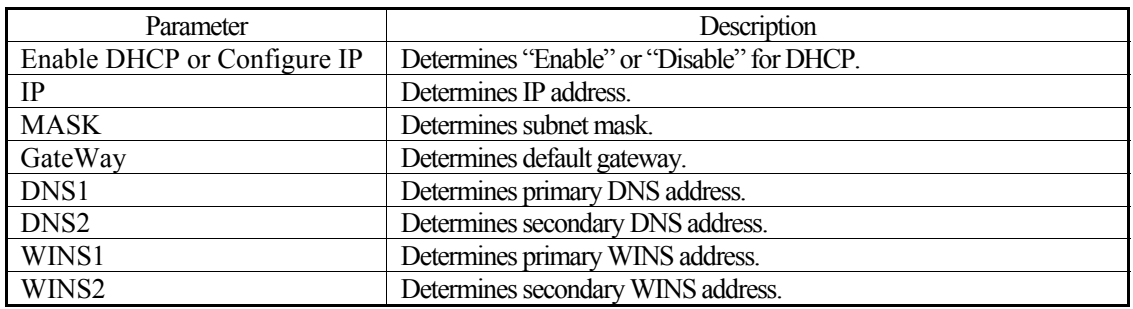

If any of the settings in Figure 5.23 is omitted, the process described in the following table will automatically take place in the field.

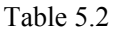

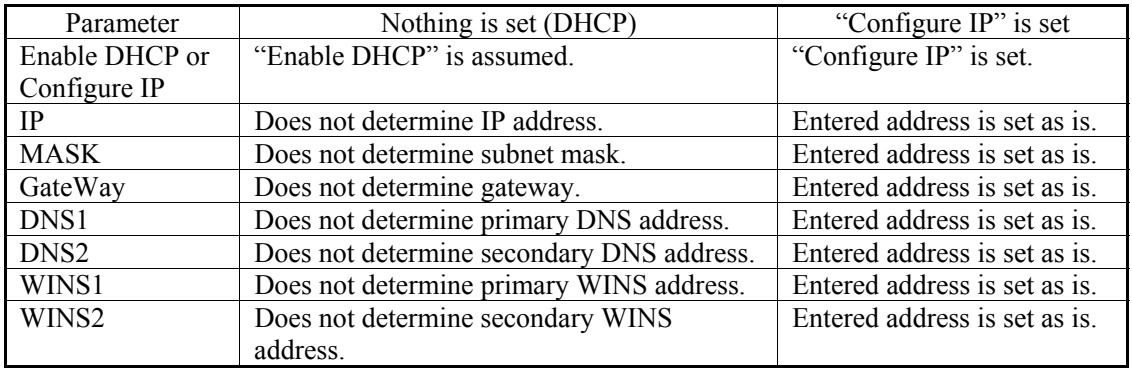

2. Click **Basic** tab. Set up each param eter in the tab by referring to the descriptions for the parameters in Table 5.3.

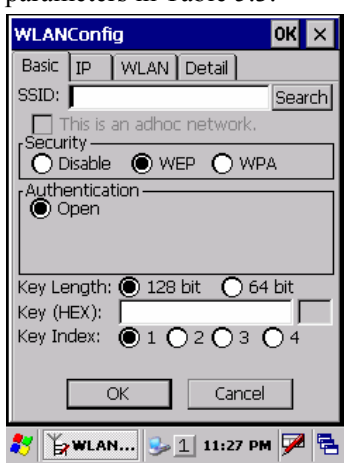

Figure 5.24

Table 5.3

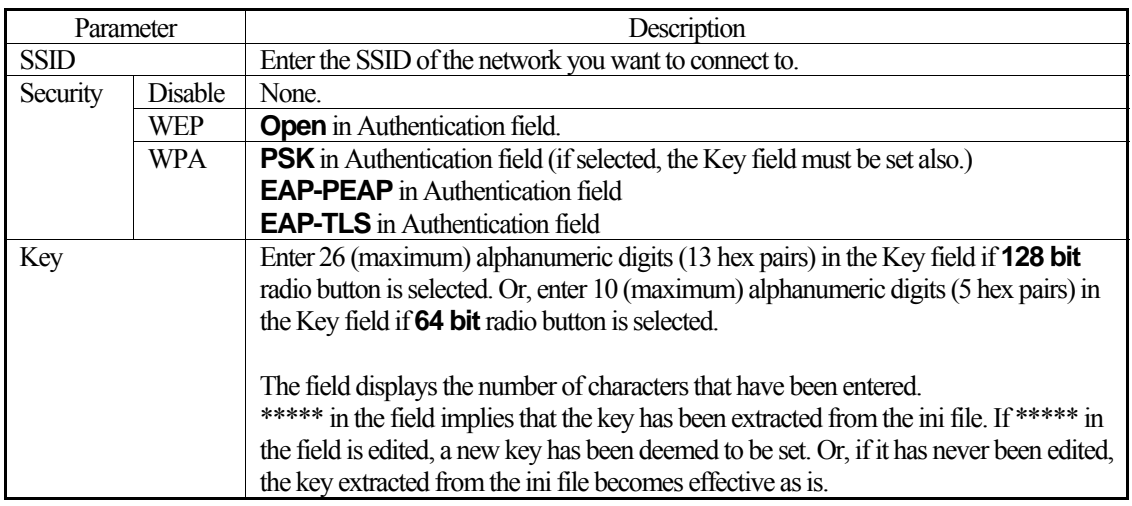

If **EAP-PEAP** radio button in Authentication field is selected, click the **EAP-Properties** button that appears when selecting the **EAP-PEAP** radio button to set also the following parameters. Table 5.4

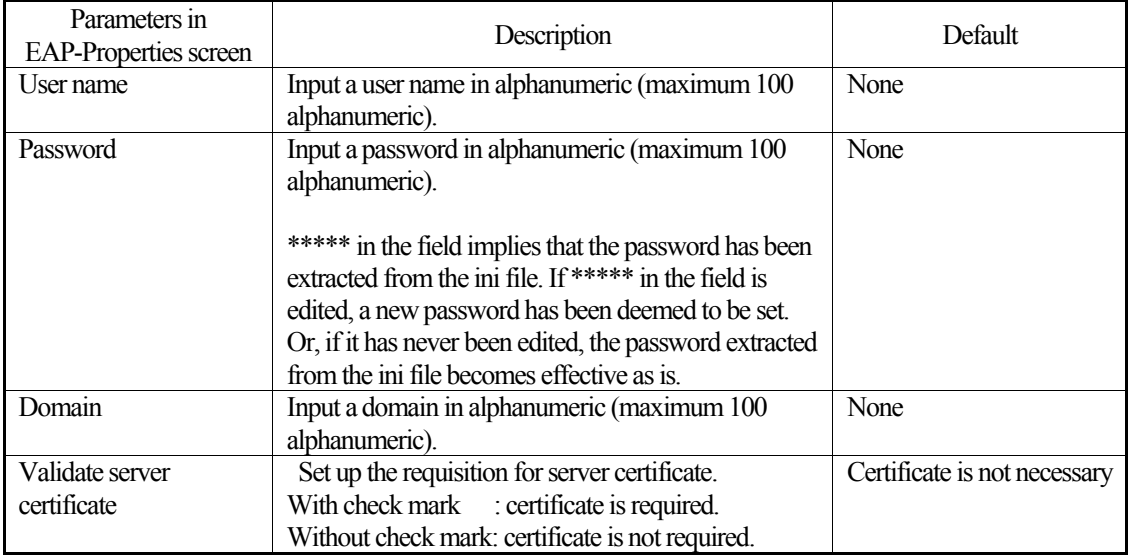

If **EAP-TLS** radio button in Authentication field is selected, click the **EAP-Properties** but ton that appears when selecting the **EAP-TLS** radio button to set the following settings.

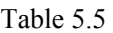

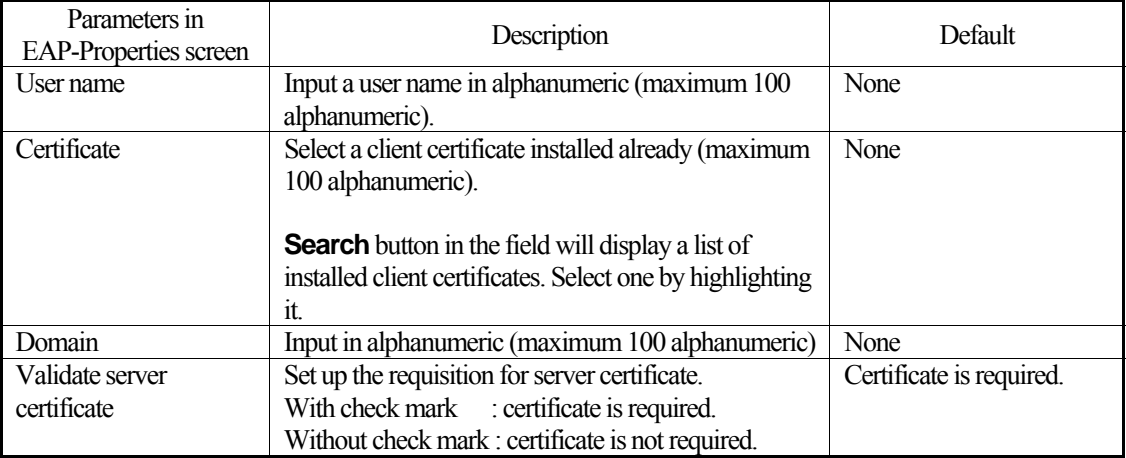

#### 3. Click **WLAN** tab.

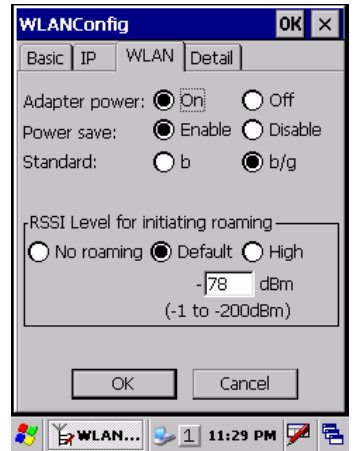

Figure 5.25

#### Table 5.6

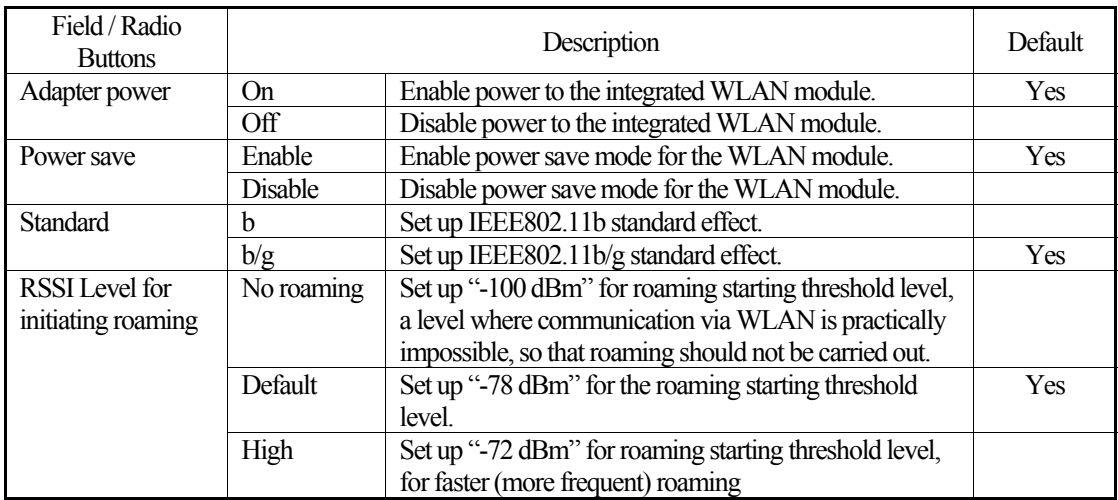

4. Click **Detail** tab.

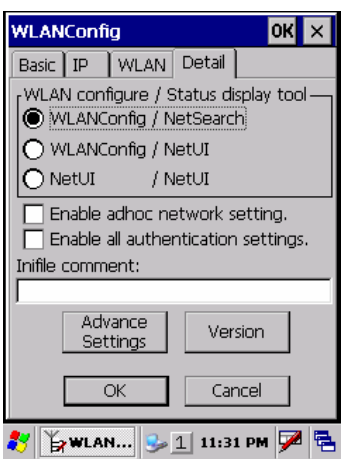

F igure 5.26

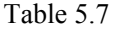

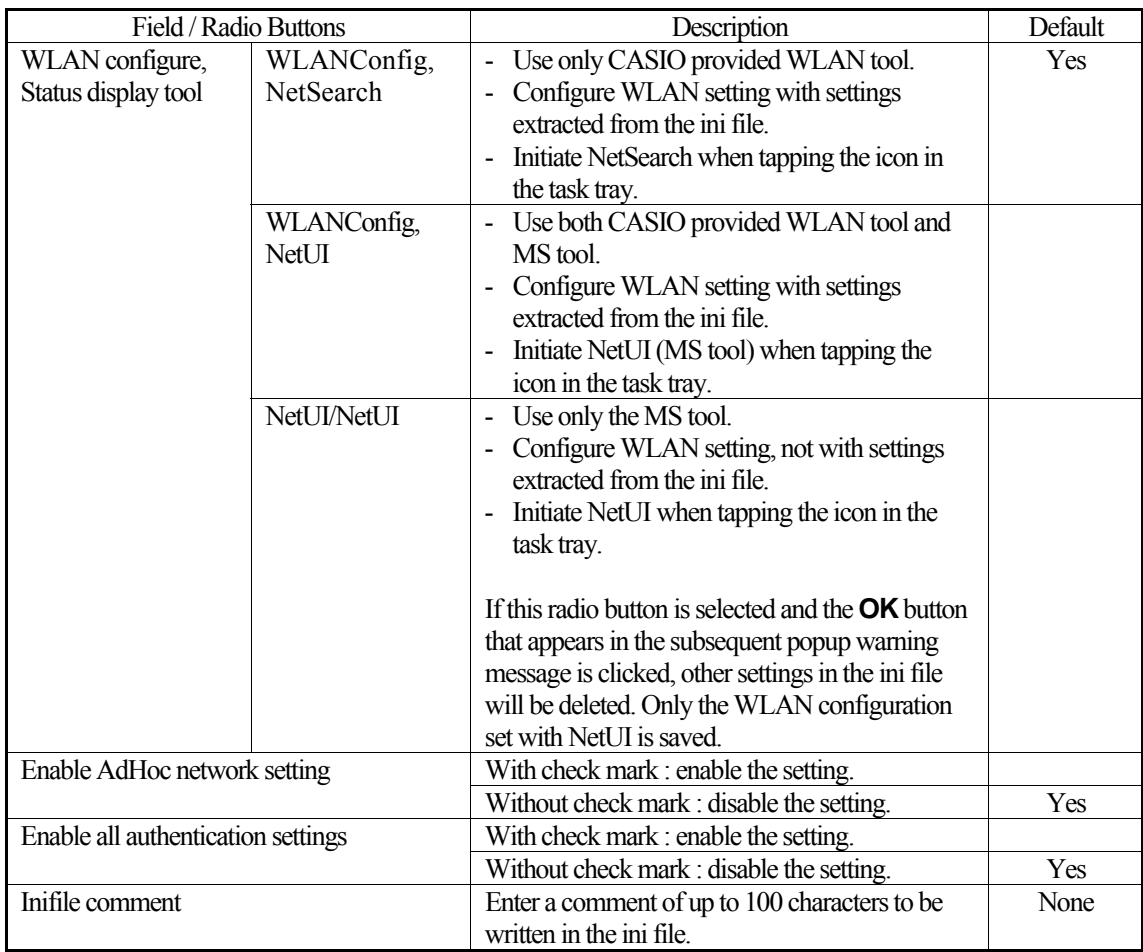

5. If **OK** button in the popup warning message (see Table 5.7 for description of NetUI/NetUI radio button) is clicked, the screen in Figure 5.27 appears. Click **OK** button to perform a reset on the terminal so that the setting takes effect.

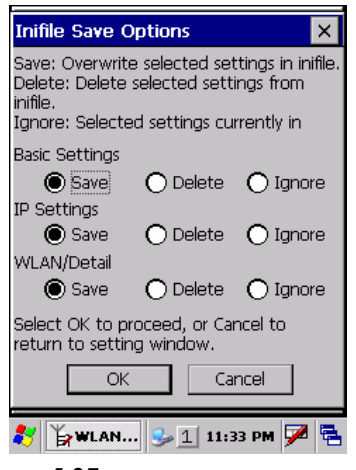

Figure 5.27

6. Check to make sure that the connection has been established using the **NetSearch** utility, and then navigating to the **Ping** function in there. Enter HostName first and then click **Ping** to check that you are connected to the ne twork correctly.

#### <span id="page-39-0"></span>**5.5 C onnection via Ethernet Cradle**

This chapter describes how to establish a high speed LAN connection on the WLAN non-integrated models with HA-G62IO Ethernet cradle.

Follow the steps below:

- 1. Connect the dedicated AC adapter to the Ethernet cradle as described in Chapter 4.2.
- 2. Connect one end of the network cable to the Ethernet cradle and the other end to the network hub.
- 3. Make sure the selector switch on the back of the HA-G62IO Ethernet cradle is set to the position "LAN".
- 4. Place the DT-X30 in the cradle and navigate to **Start** → **S ettings** → **Control Panel** → **Network and Dial-up Connections**.
- 5. The following screen appears. Double click the **AX887721** icon. The icon will not appear unless the terminal is placed in the cradle.

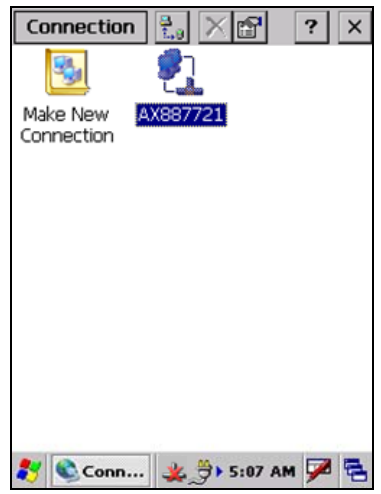

Figure 5.28

6. The following TCP/IP screen appears. Set up all the p arameters in **IP Address** and **Name Servers** tabs as required and click **OK** button.

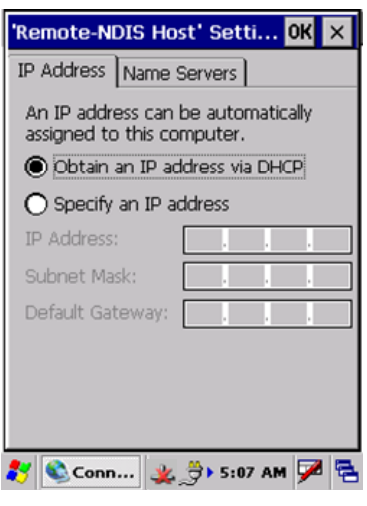

Figure 5.29

7. If the connection is established correctly, the icon  $(\clubsuit)$  in the Taskbar changes to  $(\clubsuit)$ .

# <span id="page-41-0"></span>**5.6 Accessing Shared Network Drive on Your LAN**

Assuming you have a valid network connection established, you can access shared drives on your PC from the **File Explorer** on the DT-X30. The following shows the steps to initiate this.

- 1. Configure a network connection on the DT-X30.
- 2. Double click My Computer.
- 3. Type \\xxxx\ where xxxx is the network name of the PC.
- 4. A network logon dialog box will appear. Enter a valid User ID, Password and Network Domain.
- 5. Any shared network drives on the target PC will be displayed and you will be able to copy files freely between them and the DT-X30.

# <span id="page-42-0"></span>**5.7 Direct TCP/IP Connection from Visual Studio**

If you have a network connection to the DT-X30 (for example, via WLAN or the Ethernet cradle) then you can establish a direct link to the development PC without using ActiveSync.

#### **For Visual Studio 2005**

1. Download the files listed below to the DT-X30.

- Clientshutdown.exe
- ConmanClient2.exe
- CMAccept.exe
- DeviceDMA.dll
- eDbgTL.dll
- TcpConnectionA.dll

The source folder in the PC:

C:\Program Files\Common Files\Microsoft Shared\CoreCon\1.0\Target\wce400\armv4i The destination folder in the DT-X30:

\Windows

- 2. Run **ConmanClient2.exe** on the DT-X30.
- 3. Set the device IP address in Visual Studio 2005.
- 4. Navigate to **Tools** in the main menu of Visual Studio 2005 → **Options…** → **Device Tools**  → **Devices**.
- 5. Choose **DT-X30 Device** in the pull-down menu of **Devices:** and click **Properties…**.
- 6. Click **Transport:** to access **Configure…** and set up **Device IP address** as shown in Figure 5.30.

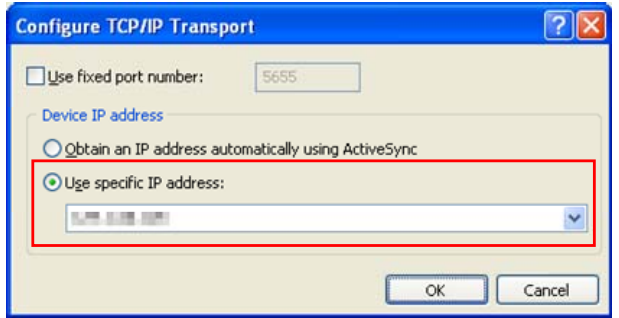

Figure 5.30

- 7. Run CMAccept.exe on the DT-X30.
- 8. Navigate to **Tools** in the main menu of Visual Studio 2005 → **Connect to Device…**.

9. Choose **DT-X30 Device** in the list of **Devices:** and click **Connect** button . The screen in Figure 5.31 if appear indicates the success of connection establishment.

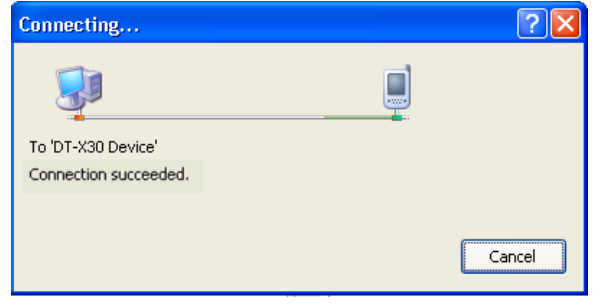

Figure 5.31

# <span id="page-44-1"></span><span id="page-44-0"></span>**6. Set ting Up the Development Environment**

### **6.1 Installing CAB Files**

1. After installing the library files, the CAB files in Table 6.1 will be installed in the folder below.

C:\Program Files\CASIO\MBSYS\CAB

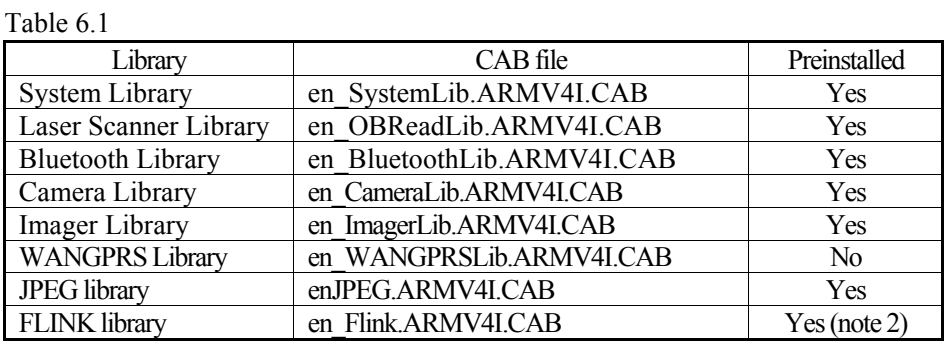

Notes:

- 1. The library with "Yes" in "Preinstalled" column is preinstalled in the DT-X30 and in the Device Emulator. Thus, it is not necessary to install it, unless it has been updated or changed.
- 2. The CAB file, en\_Flink.ARMV4I.CAB, in the table does not operate for the DT-X30. Use the FlinkLib.dll installed by default in the terminal.
- 2. Copy all the CAB files in Table 6.1 to any folder on the DT-X30 via ActiveSync.
- 3. Carry out each CAB file.
- 4. When the installation starts, the installation status will appear.

### <span id="page-45-0"></span>**6.2 Visual Studio 2005**

Follow the steps in Chapter 5 "Connecting the DT-X30 to PC" before checking the steps below to confirm that you can connect to the DT-X30 from Visual Studio 2005.

- 1. Establish connection with the DT-X30 via ActiveSync.
- 2. Open the application project for VB or  $C#$  in Visual Studio 2005.
- 3. Click the button shown in the red box below (see Figure  $6.1$ ) to make sure that Visual Studio 2005 has recognized the connection established with the DT-X30 via ActiveSync. If it does not, start up ActiveSync again to establish connection.

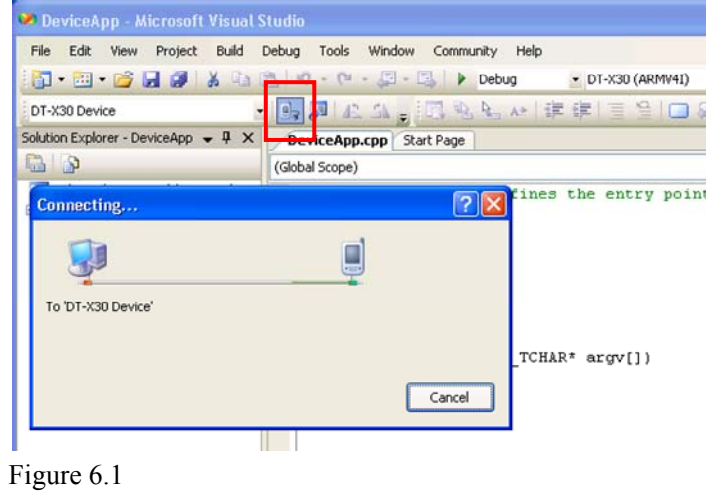

4. Choose **DT-X30 Device** in the pull-down menu box.

| <sup>16</sup> DeviceApp - Microsoft Visual Studio                                                                                                    |                                                                                                    |
|----------------------------------------------------------------------------------------------------|----------------------------------------------------------------------------------------------------|
|                                                                                                    | File Edit View Project Build Debug Tools Window Community Help<br>コ・四・2 日日 3 山風 ウ・ロ・ロ・レ Debug - DT-X30 (ARMV4I)<br>37 <sup>8</sup> おび 過度が アドキキ 目目口口口な                       |
| <b>Y30 Device</b><br><b>Red By</b>                                                                                                    | eviceApp.cpp Start Page<br>(Global Scope)<br>v                                                                                                    |
| Solution 'DeviceApp' (1 project)<br><b>BE DeviceApp</b><br>8-<br>Header Files<br>h] stdafx.h<br>Resource Files<br>Source Files<br>C+1 DeviceApp.cpp<br>- C+1 stdafx.cpp<br>$\left  \frac{1}{2} \right $ ReadMe.txt | $\Box$ // DeviceApp.cpp : Defines the entry point for t<br>$\prime\prime$<br>#include "stdafx.h"<br>#include <windows.h><br/>#include <commctrl.h></commctrl.h></windows.h> |

Figure 6.2

5. You will now be able to deploy solutions and also debug applications on the attached DT-X30 using the Visual Studio 2005 debugging features.

# <span id="page-46-1"></span><span id="page-46-0"></span>**7. Device Emulator**

The **Device Emulator** provides application developers with an environment that, without having the actual terminal available, allows them to debug basic functions and performance of an application at source level by stepping through the code.

#### **7.1 S Software Required**

The **Device Emulator** requires the software(s) listed below before installing the emulator.

- ActiveSync 4.2 or a later version (If required) http://www.microsoft.com/downloads/details.aspx?FamilyID=7269173a-28bf-4cac-a682-58d32 33efb4c&DisplayLang=en
- Visual Studio 2008 or Visual Studio 2005 (Required)
- CASIO DT-X30 BDK (Required)
- Standalone Device Emulator 3.0 (Optional. See notes 1 and 2.) http://www.microsoft.com/downloads/details.aspx?displaylang=en&FamilyID=a6f6adaf-12e3-4 b2f-a394-356e2c2fb114

#### Notes:

- 1. To use Microsoft Device Emulator 3.0, follow the steps below.
	- Install DT-X30 ExportSDK and Device Emulator of the DT-X30 BDK.
	- Download Microsoft Device Emulator 3.0 and install it.
	- Edit the following file and save the changes made.

C:\Program Files\Windows CE Tools\wce600\DT-X30\Emulation\DT-X30.cdes

Before you change, the default parameter in the file is described as follows. module=DevEmu500.exe

Change the parameter to the one below. Be sure to describe the whole parameter in single one line.

```
module=C:\Program Files\Microsoft Device Emulator\1.0\ 
DeviceEmulator.exe
```
You can substitute the Device Emulator Version 3.0 released in Visual Studio 2008 for an engine of Device Emulator included in the DT-X30 BDK by the mentioned procedure above. 2. If you use Microsoft De vice Emulator 3.0, you can save the status of the Device Emulator. After the steps in Note 1 in th e previous page, change the settings in "DT-X30.cdes" as follows.

Before you change, the parameter in the file is as follows.

```
others=/sharedfolder "C:\Documents and Settings\All
Users\Application Data\CASIO\Emulator\Ctrl" /vmname "DT-X30 
Emulator"
```
Change the parameter to the one below. Be sure to describe the whole parameter in single one line.

```
others=/sharedfolder "C:\Documents and Settings\All Users\Application
Data\CASIO\Emulator\Ctrl" /vmname "DT-X30 Emulator" /defaultsave
```
#### **Case of using after Window s Vista OS**

If you use OS after Windows Vista (Windows 7 or Windows Server 2008), please set device emulation and I/O simulator as administrator.

Please check "Run this program as an administrator" of property from opening Explorer. (Ex . Execute I/O simulator in Windows Vista as administrator.)

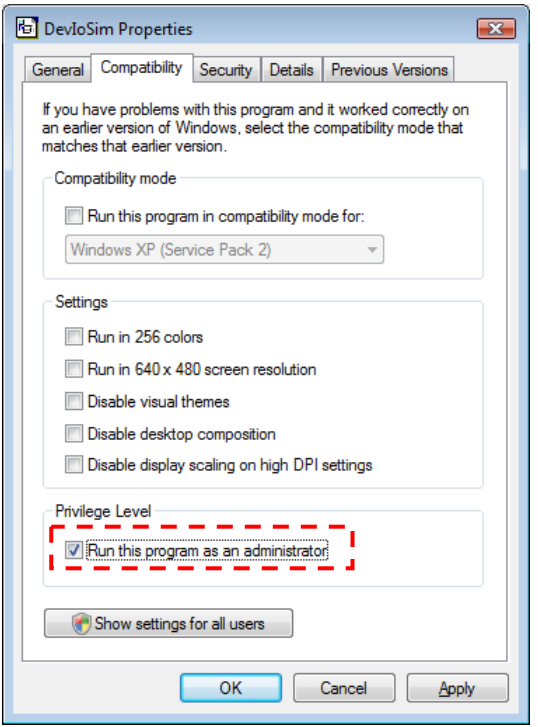

Figure 7.1

These program have installed the following location as default setting.

• Device emulator

C:\Program Files\Microsoft Device Emulator\1.0\DeviceEmulator.exe

• I/O simulator C:\Program Files\Common Files\CASIO\Emulator\DevIoSim.exe

#### <span id="page-48-0"></span>**7.2 Starting Up the Device Emulator**

After installing all required software described in Chapter 7.1, follow the steps below to start up the **De vice Emulator** on your PC.

- 1. Navigate to Start menu  $\rightarrow$  All Programs  $\rightarrow$  CASIO Device Emulator and click DT-X30.
- 2. Make sure that the DT-X30 **Device Emulator** has started up on the screen. See Figure 7.2.
- . Navigate to Start menu → **All Programs** → **CASIO Device IO Simulator** and click **IO**  3 **Simulator**.
- 4. Make sure that the **IO Simulator** has started up on the screen. See Figure 7.3.
- 5. If both Figure 7.2 and Figure 7.3 appear on your PC, you are ready to use the emulator.

#### Note.

If do not appear "DT-X30" in "CASIO Device Emulator", please execute "Add Device". If you use OS after Windows Vista, please execute "DevEmuLoader.exe" as administrator by referring " Case of using after Windows Vista OS" section.

C:\Program Files\Common Files\CASIO\Emulator\DevEmuLoader.exe

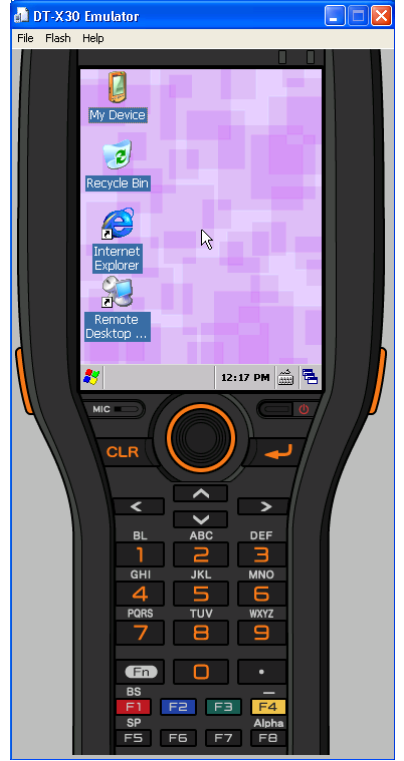

Figure 7.2 DT-X30 Device Emulator Figure 7.3 I/O Simulator

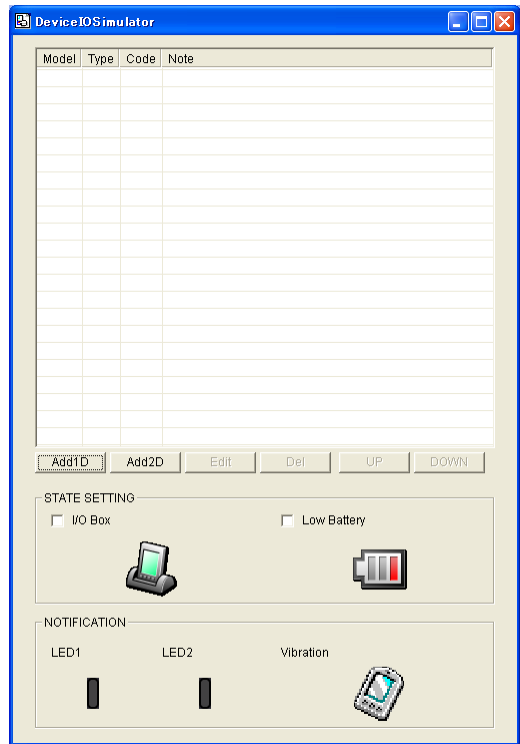

#### Terminology of **Emulator** and **Simulator**;

The **Emulator** described in this reference manual is a software application that behaves in a very similar way to the actual device by imitating individual hardware components or protocols present in the actual hardware.

On the other hand, the **Simulator** is also a software application that logically integrates application programming interfaces ("API") and certain other functions to allow debugging of the application program using external events. The **Emulator** performs in a pseudo CPU and hardware

environment and it is impossible for the application to recognize whether it is in the actual device environment or pseudo environment. However, actions carried out by the **Simulator** are not as alike to those performed by actual components but merely mimic them very closely.

# <span id="page-50-0"></span>**7.3 Using the Device Emulator**

# **7.3.1 DT-X30 Device Emulator**

The **DT-X30 Device Emulator** emulates various operations carried out by the actual DT-X30 device on the PC's screen such as mouse operation, input on PC's keyboard, displaying execution of applications, and operations by actual devices such as the scanner. Figure 7.4 shows an emulated DT-X30 device on the screen of a PC.

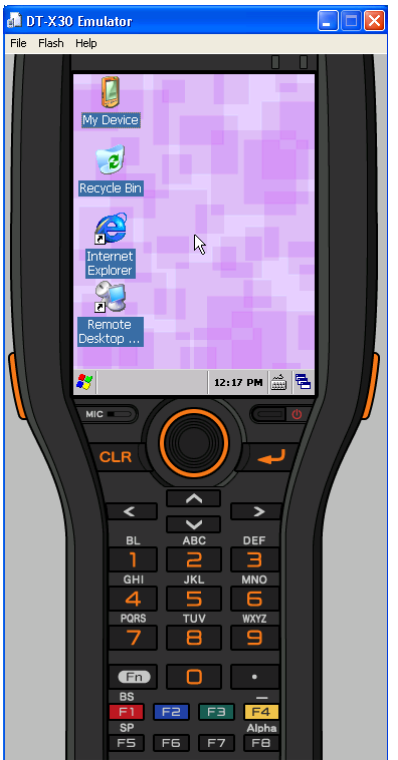

Figure 7.4

### **Key Input**

The emulator offers key input capability similar to that of the actual DT-X30 device. For instance, a key on the emulated keyboard of DT-X30 on the screen (see Figure 7.4) can be clicked with the PC mouse as well as key input made directly on the PC's keyboard.

### **Reading Bar Codes**

The emulator enables bar codes pre-registered in the I/O Simulator (see Figure 7.3) to be input when clicking Trigger key on the emulated keyboard (see Figure 7.4). Note however that the Trigger key must be continuously pressed for a second or more otherwise an incorrect key input may result.

### **Sound**

The emulator offers beep and sound capability similar to that of the actual DT-X30 device.

# <span id="page-51-0"></span>**7.3.2 I/O Simulator**

The I/O Simulator simulates registration of ba r codes, generation of low battery warning, detection of terminal being mounted on the cradle.

#### **Registration of bar code symbologies**

1. Registration

Click **ADD1D** or **ADD2D** button (circled in red in Figure 7.4) to go into the bar code registration mode.

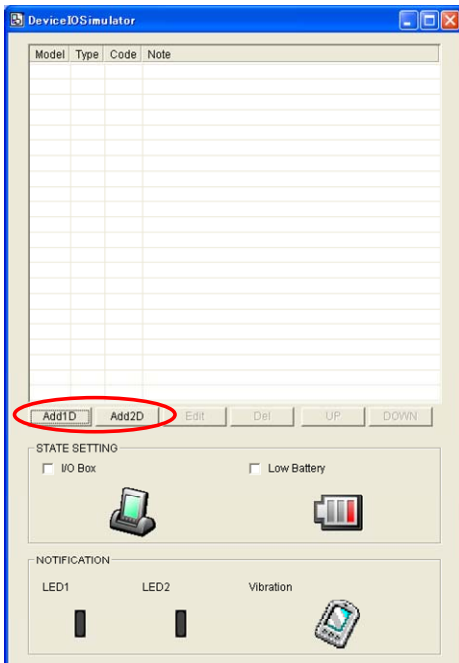

Figure 7.5

2. Bar code registration

Choose a bar code symbology in the **Code Type** pull-down menu that you wish to register in the **I/O Simulator**.

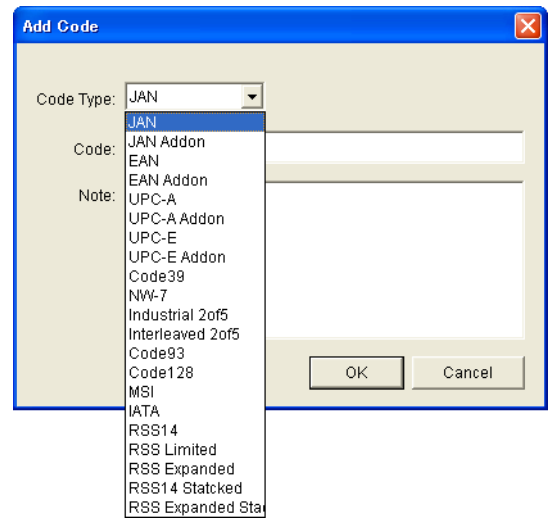

Figure 7.6

3. Registration of bar c ode and note

Enter bar code data i n the **Code** field (see Figure 7.7) and a note about the bar code in the **Note** field if necessary. Click **OK** button to complete the bar code registration.

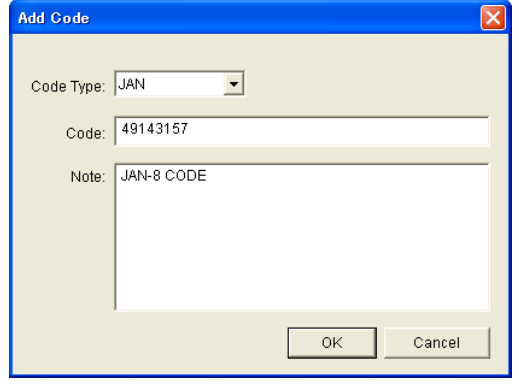

Figure 7.7

<span id="page-52-0"></span>4. Completion of registration

After completion of the bar codes registration, the screen in Figure 7.8 shows a list of bar codes that have been registered in the **I/O Simulator**. Prior to debugging with the **Device Emulator**, make sure that you register all bar codes you wish to use in debugging.

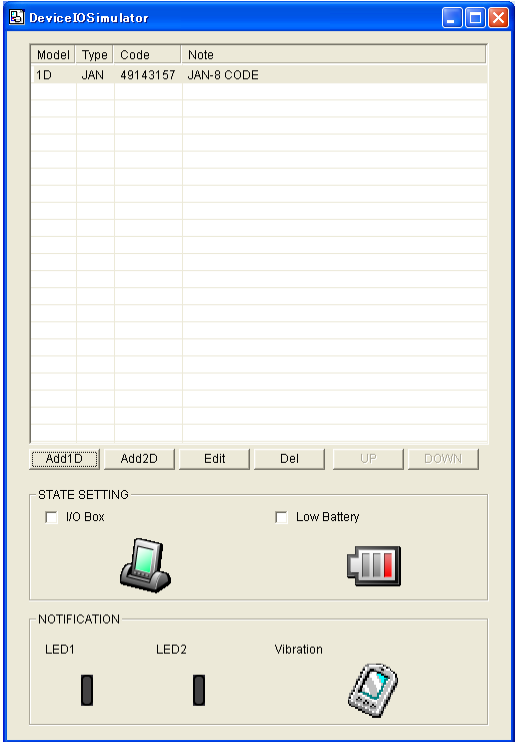

<span id="page-52-1"></span>Figure 7.8

5. Editing registered bar code content

Highlight a bar code in the list of registered bar codes (see [Figure 7.8\)](#page-52-0) and click **Edit** button. [Figure 7.9](#page-52-0) appears for editing the bar code and its information.

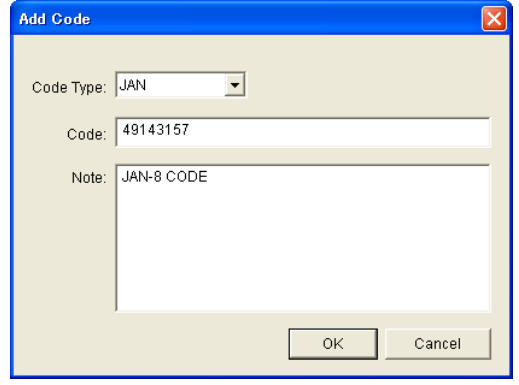

Figure 7.9

6. Deleting registered bar code content

Dialogue screen in [Figure 7.10](#page-52-1) appears for you to confirm the deletion. If it is okay to delete, Highlight a bar code in the list of registered bar codes (see [Figure 7.8\)](#page-52-1) and click the **Del** button. click **Yes** button, otherwise click **No** button.

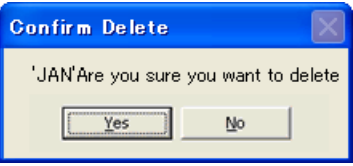

Figure 7.10

### Detection of Terminal in Cradle and Low Battery Warning

If you check the **I/O Box** and **Low Battery** boxes in STATE SETTING field (see [Figure 7.11](#page-52-1)), the simu lator simulates the respective events in the emulator.

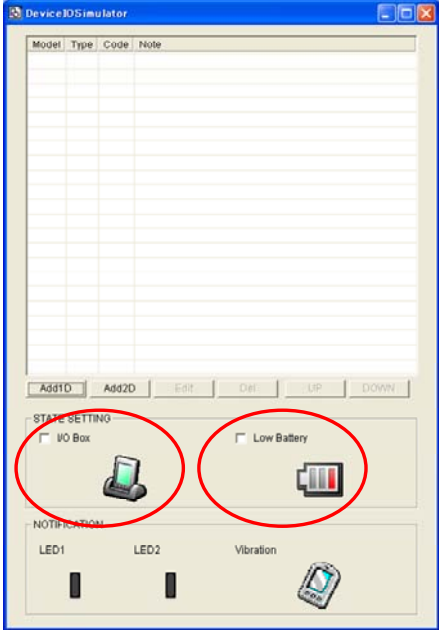

Figure 7.11

### **I/O Box**

If this box is checked, a notification is issued that the connection between the DT-X30 **Device Emulator** and cradle has been established. This notification can be utilized by the application.

### **Low Battery**

If this box is checked, a notification that a low battery state has occurred is raised. The icon in the Toolbar in the emulated screen appears too. The notification can be utilized by the application to recognize the low battery state in the hardware.

### **Indications**

The I/O Simulator expresses a change of state that occurred in the DT-X30 **Device Emulator**.

• LED

When the DT-X30 **Device Emulator** turns on the LED, the LED icon (LED2) in the I/O Simulator also turns on. See Figure 7.11.

• Vibration

When the DT-X30 **Device Emulator** vibrates, the vibration icon in the I/O Simulator also turns on. See Figure 7.11.

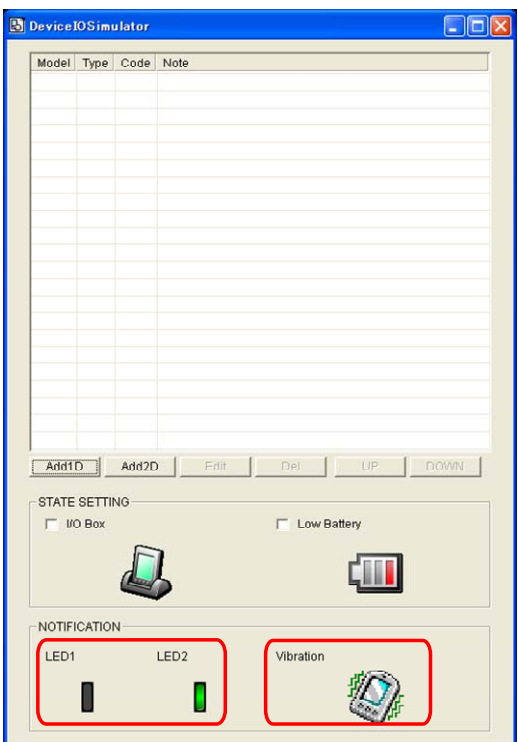

Figure 7.12

# <span id="page-56-0"></span>**7.3.3 Connecting via ActiveSync**

If debugging with the **Device Emulator** is carried out in Visual Studio 2008 or Visual Studio 2005, or transmission/reception of a file with the **Device Emulator** is carried out, **ActiveSync** must be used.

### **Setting ActiveSync**

1. Start up **ActiveSync** and then navigate to **File** → **Connection Settings …**.

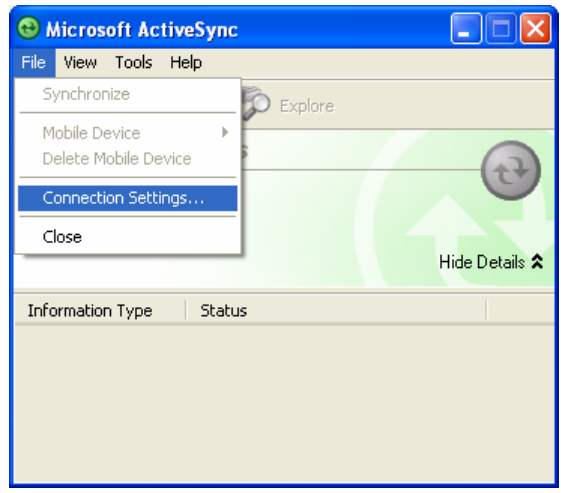

Figure 7.13

2. In **Connection Settings** screen, check in the **Allow connections to one of the following**  box and choose **DMA** in the pull-down menu. See Figure 7.14.

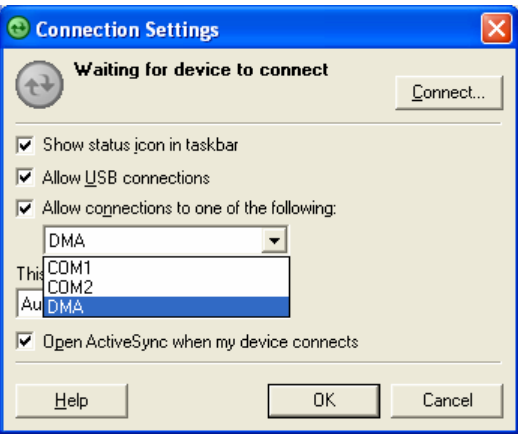

<span id="page-56-1"></span>Figure 7.14

### **Connection via ActiveSync**

The way to establish connection of the **Device Emulator** via **ActiveSync** is;

- 1. Start up the **Device Emulator** by referring to Chapter 7.2 "Starting Up the Device Emulator".
- **Emulator Manager**. Right-click DT-X30 Emulator in Available Emulators list and then choose **Cradle** in the popup menu. See Figure 7.15. 2. Start up Visual Studio 2008 or Visual Studio 2005, and then navigate to **Tools** → **Device**

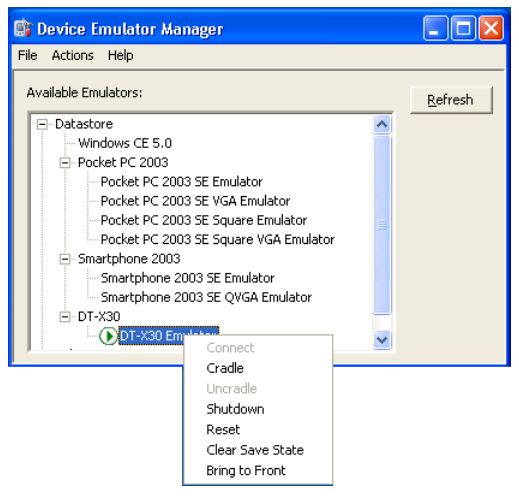

Figure 7.15

<span id="page-57-0"></span>3. Make sure ActiveSync has started up and the  $\blacktriangleright$  icon in the status bar appears. See the emulated screen of DT-X30 in [Figure 7.16.](#page-56-1) The icon indicates that the connection via ActiveSync has been established.

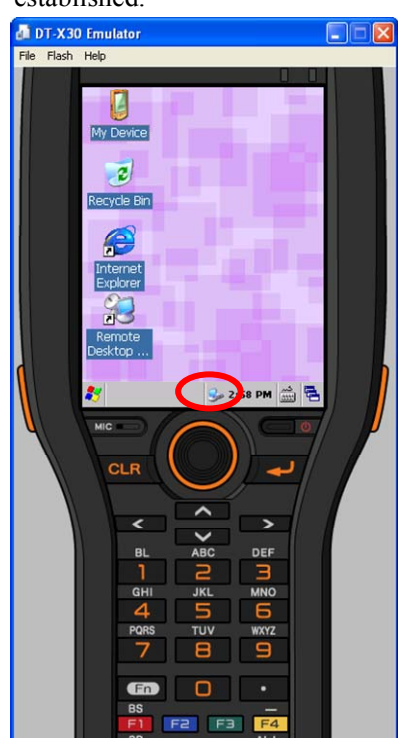

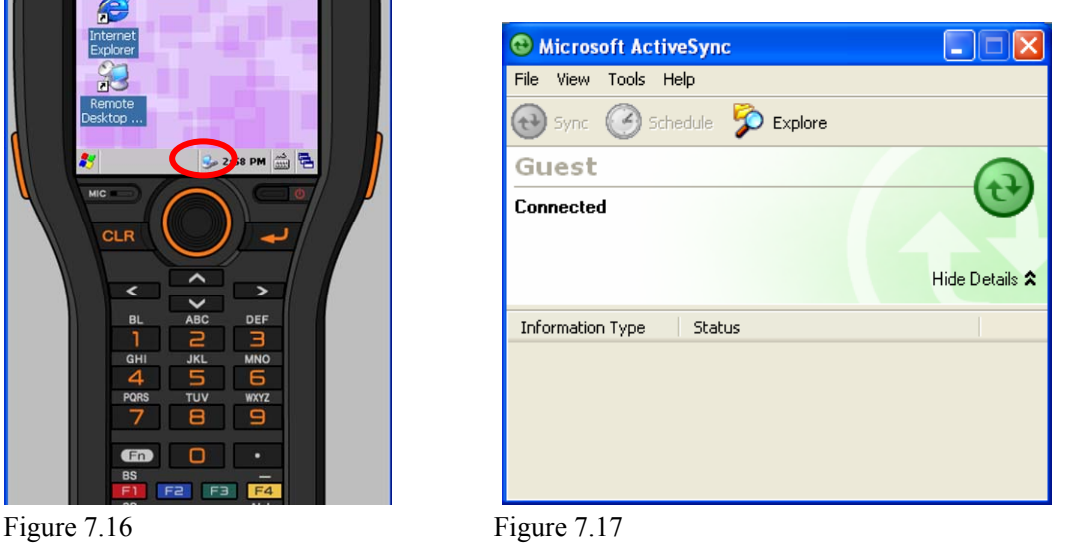

#### <span id="page-58-0"></span>**7.4 D ebugging Applications**

This chapter describes how to debug your application using the **Device Emulator**. Before starting to "Build", establish a connection between the DT-X30 and your PC via ActiveSync by referring to Chapter [7.3 "Using the Device Emulator](#page-57-0)".

For the basic order of developing an application, refer to Chapter [8 "Visual Studio](#page-57-0)".

### **Setting Build Configuration**

Choose **Debug** in the Solution Configurations pull-down menu in Visual Studio 2008 or Visual Studio 2005 and **DT-X30 Emulator** in the target device pull-down menu. See Figure 7.18.

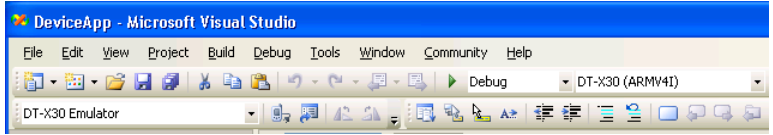

Figure 7.18

### **Debugging Applications**

• Basic Debug Operation

The debug operation used for the **Device Emulator** in Visual Studio 2008 or Visual Studio 2005 is the same as an ordinary debug operation using the actual terminal.

• Debugging with the Device Emulator

application for step-by-step debugging. With the **Device Emulator**, it is possible to set a break point in the source code of the

1. Navigate to **Debug** menu → **Start Debugging** to start up the debugger.

| Debug |                                      |                |  |  |
|-------|--------------------------------------|----------------|--|--|
|       | Windows                              |                |  |  |
|       | Start Debugging                      | F <sub>5</sub> |  |  |
| ≡D    | Start Without Debugging              | Ctrl+F5        |  |  |
| ħ.    | Attach to Process                    |                |  |  |
|       | Exceptions                           | Ctrl+Alt+E     |  |  |
| फ≣    | Step Into                            | F11            |  |  |
| Œ     | Step Over                            | F10            |  |  |
|       | Toggle Breakpoint                    | F9             |  |  |
|       | New Breakpoint                       |                |  |  |
|       | Delete All Breakpoints Ctrl+Shift+F9 |                |  |  |

Figure 7.19

2. Similar to ordinary debugging operations with an actual DT-X30, the **Device Emulator** allows break point setting (circled in red in Figure 7.20) in the source code and step-by-step debugging.

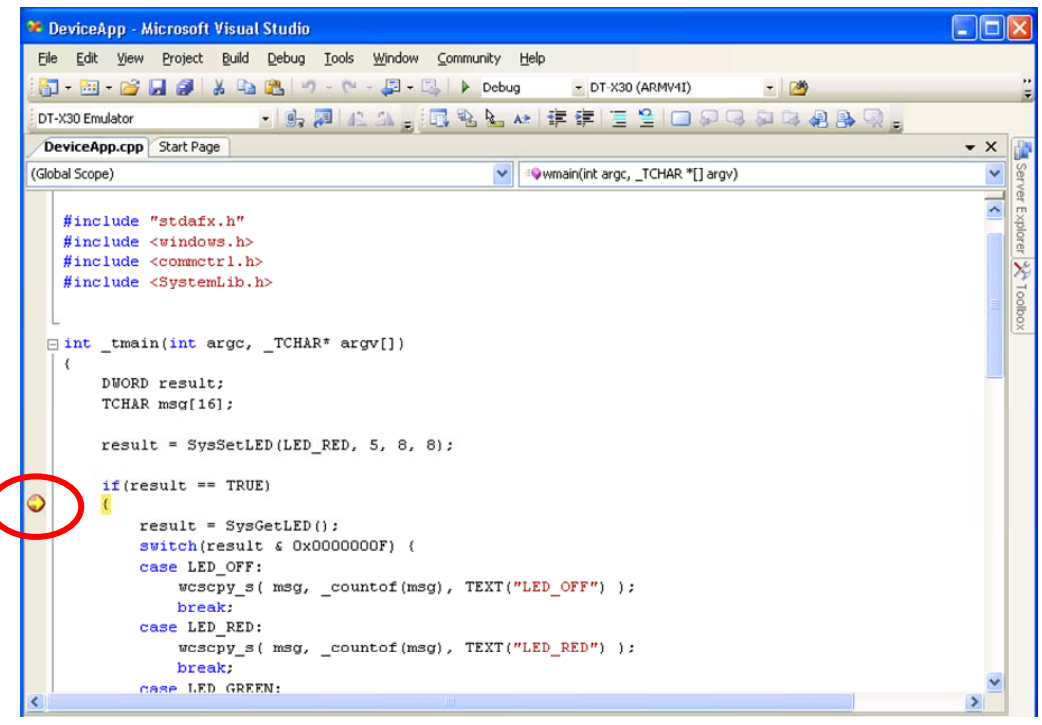

Figure 7.20

### <span id="page-60-1"></span><span id="page-60-0"></span>8. Visual Studio

This chapter describes application development steps in Visual Studio 2008 or Visual Studio 2005 to create an example program. The example program referred to in this chapter is an application program developed in three development environments - C++, Visual Basic and C# - using the CASIO Common Device Control Library or Common Device Control Class Library. The example program for all three environments repeats turning on and off the LED to brink for a period of 5 seconds. See Chapters 8.1 "Developing in C++", 8.2 "Developing in VB" and 8.3 "Developing in C#" for each development environment.

For the list of the libraries provided by the DT-X30 BDK, refer to Chapter 1.2 "Library Configuration". For detail about each function of the Common Device Control Library and Common Device Control Class Library, refer to Common Device Control Library Manual.

The example program in this chapter runs also in the Device Emulator. To use the emulator, rename **DT-X30 Device** to **DT-X30 Emulator**.

Notes:

- Functions of the Common Device Control Library which control various individual devices integrated in the DT-X30 have different name spaces and names from those available for the previous CASIO handheld terminals. They are not compatible with the ones in the previous CASIO library. The exceptions are  $DT-XT$ ,  $DT-X11$ , and  $IT-600$  that use the same libraries.
- Applications developed with any functions of CASIO dedicated library must be rewritten by replacing the dedicated functions with the appropriate functions from the Common Device Control Library.
- Take care when using Visual Studio 2008 or Visual Studio 2005 to upgrade an existing application and always keep a backup of your existing project.

### <span id="page-61-0"></span>**8.1 Developing in C++**

This chapter describes necessary steps to develop the example application program (see Chapter 8) in C++ environment using the Common Device Control Library.

Before proceeding to creating the project, check if the installation folder for the Common Device , Control Library has been registered in Visual Studio 2008 or Visual Studio 2005 by following steps 1 to 8, below.

- 1. Navigate to **Tools** → **Options** ... and open **Options** screen.
- 2. Navigate to Projects and Solutions  $\rightarrow$  Directories.
- 3. Choose DT-X30 (ARMV4I) in Platforms.
- 4. Choose Include files in **Show directories for:**.
- C:\Program Files\CASIO\MBSYS\include 5. If the installation folder has not been registered, append the following.
- 6. Choose Library files in **Show directories for:**.
- 7. If the files have not been registered, append the following. C:\Program Files\CASIO\MBSYS\lib\ARMV4I
- **OK** button to close the screen. 8. Click

### **Application Development Procedure**

Subsequent steps show how to create and start up a simple program using one of the system functions. When running the program, the LED will blink in red for 5 seconds.

- 1. First, create **Win32 Smart Device Project** with its device name **DeviceApp** for Visual C++ in Visual Studio 2008 or Visual Studio 2005.
- 2. Choose **Pocket PC 2003** in the Selected BDKs field in the Platforms of Win32 Smart Device Project Wizard and click **<** button.

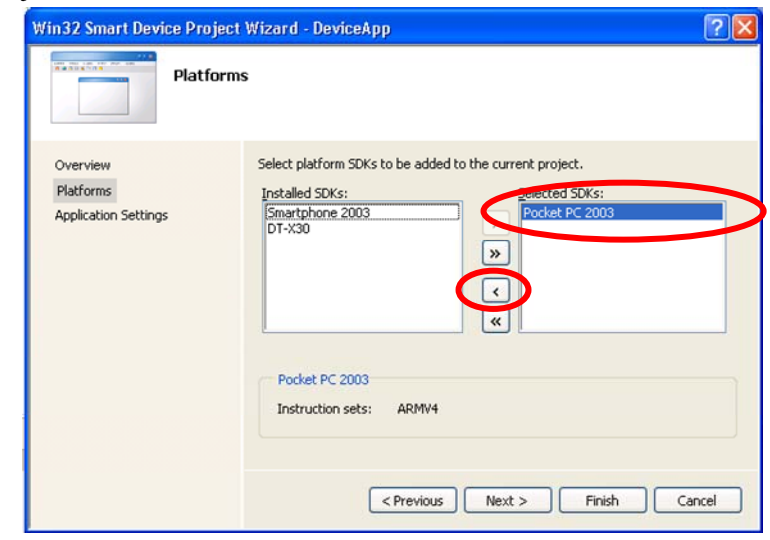

Figure 8.1

3. Choose **DT-X30** in the **Installed BDKs** (**SDKs** in the screen) field and click **>** button.

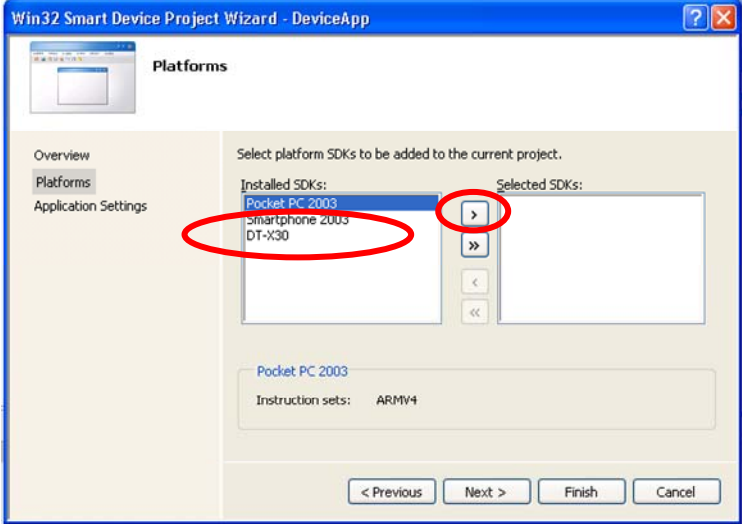

Figure 8.2

4. Click **Next >** button while **DT-X30** is kept being highlighted in the **Selected BDKs** (**SDKs** in the screen) field.

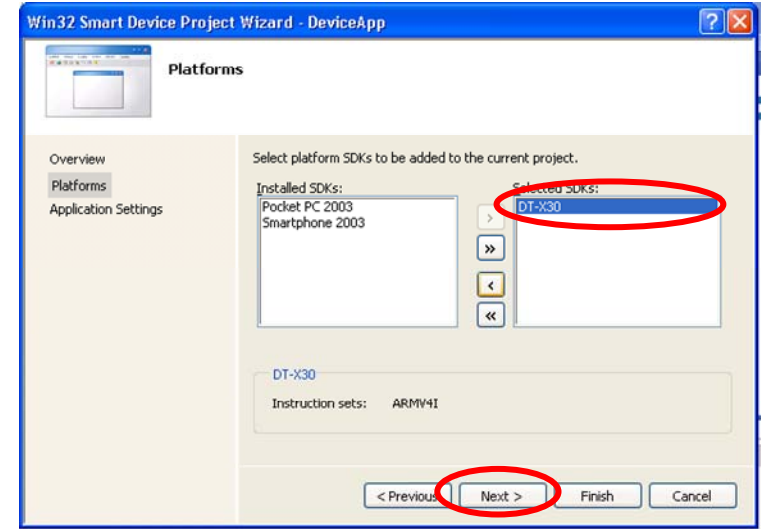

Figure 8.3

- 5. Choose Console Application for the Application type in the Application Settings menu, and click **Finish** button.
- 6. In Solution Explorer, click **DeviceApp.cpp** and then append the source code below subsequent to "#include <commctrl.h>".

```
#include <SystemLib.h> 
#if !defined(_countof) 
#define _countof(_Array) (sizeof(_Array) / sizeof(_Array[0])) 
#endif
```
7. Append the source code below in the main function of **DeviceApp.cpp**.

```
 DWORD result; 
 TCHAR msg[16]; 
result = SysSetLED(LED\_RED, 5, 8, 8);if(result == TRUE) { 
   result = SystemGetLED();
    switch(result & 0x0000000F) { 
    case LED_OFF: 
        wcscpy_s( msg, _countof(msg), TEXT("LED_OFF") ); 
        break; 
    case LED_RED: 
        wcscpy_s( msg, _countof(msg), TEXT("LED_RED") ); 
        break; 
    case LED_GREEN: 
        wcscpy_s( msg, _countof(msg), TEXT("LED_GREEN") ); 
        break; 
    case LED_ORANGE: 
        wcscpy_s( msg, _countof(msg), TEXT("LED_ORANGE") ); 
        break; 
    case LED_BLUE: 
        wcscpy_s( msg, _countof(msg), TEXT("LED_BLUE") ); 
        break; 
    case LED_CYAN: 
        wcscpy_s( msg, _countof(msg), TEXT("LED_CYAN") ); 
        break; 
    case LED_MAGENTA: 
        wcscpy_s( msg, _countof(msg), TEXT("LED_MAGENTA") ); 
        break; 
    default: 
        wcscpy_s( msg, _countof(msg), TEXT("LED_UNKNOWN") ); 
        break; 
     } 
    MessageBox(NULL, msg, TEXT("LED"), MB_OK); 
 }
```
8. Choose **Properties** in the Project of Visual Studio 2008 or Visual Studio 2005, and navigate to **Configuration Properties** → **Linker** → **Input** → **Additional Dependencies** and then append **SystemLib.lib** (see red circle in Figure 8.4).

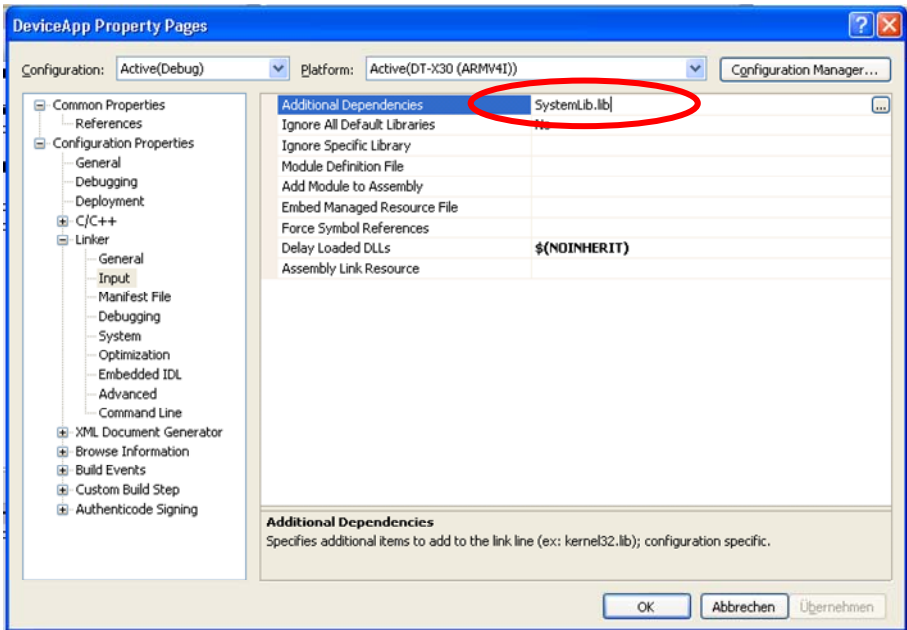

Figure 8.4

- 9. Choose **DT-X30 Device** for the Target Device to establish connection with the PC.
- 10. Choose Debug in Visual Studio 2008 or Visual Studio 2005 and then click either Start Debugging or Start Without Debugging.
- 11. The project will be built and copied to the "\Program Files\ $\leq$ name of project $\geq$ " folder by default in t he DT-X30.
- 12. Check that the program runs correctly on the DT-X30.

#### <span id="page-65-0"></span>**8.2 Developing in VB**

This chapter describes necessary steps to develop the example application program (see Chapter 8) in VB environment using the Common Device Control Class Library.

#### **Application Development Procedure**

Subsequent steps show how to create and start up a simple program using one of the system functions. When running the program, the LED will blink in red for 5 seconds.

- 1. Create a new VB Smart Device Application in Visual Studio.
- 2. In Solution Explorer, right-click **References** and click **Add Reference…**
- 3. Click **Browse** and navigate to the folder where you have stored the CASIO .NET library files. Highlight **SystemLibNet.dll** and click it to open. Click **OK** button.

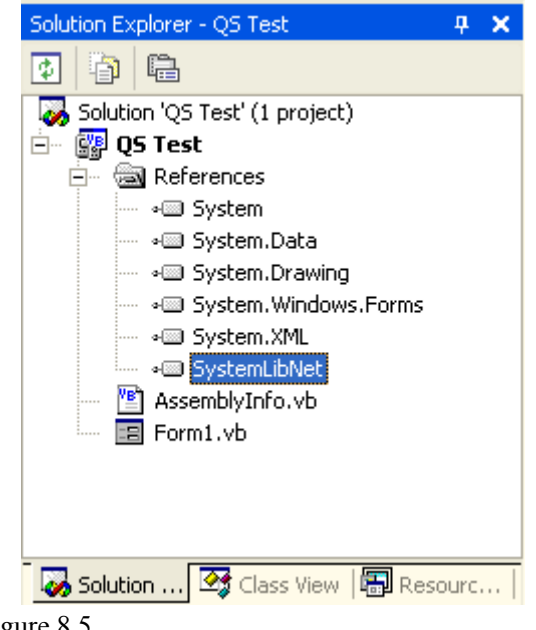

Figure 8.5

4. Add a button to the form, rename it **LED**, and double click it.

5. In the event function for the button to click, add the following code.

```
Dim result As Int
32 
Dim msg As String 
result = Calib.SystemLibNet.Api.SysSetLED( _ 
          Calib.SystemLibNet.Def.LED_RED, 5, 8, 8)
'.NET vales of "true" and "false" are "-1" and "0" respectively. 
If result = -1 Then
    result = Calib.SystemLibNet.Api.SysGetLED() 
    Select Case (result And &HF) 
        Case Calib.SystemLibNet.Def.LED_OFF 
           msg = "LED_OFF" 
        Case Calib.SystemLibNet.Def.LED_RED 
           msg = "LED_RED" 
        Case Calib.SystemLibNet.Def.LED_GREEN 
           msg = "LED_GREEN" 
        Case Calib.SystemLibNet.Def.LED_ORANGE 
           msg = "LED_ORANGE" 
        Case Calib.SystemLibNet.Def.LED_BLUE 
           msg = "LED_BLUE" 
        Case Calib.SystemLibNet.Def.LED_CYAN 
           msg = "LED_CYAN" 
        Case Calib.SystemLibNet.Def.LED_MAGENTA 
           msg = "LED_MAGENTA" 
        Case Else 
           msg = "LED_UNKNOWN" 
    End Select 
    MessageBox.Show(msg, "LED") 
End If
```
#### Note:

If you type this code manually you should see the IntelliSense offer you suitable options as appropriate. If you do not, make sure you review steps 1 to 5 to make sure you have added the reference correctly.

- 6. Initiate **ActiveSync** to establish connection between the DT-X30 and PC.
- 7. Choose Deploy <name of project> on Build menu.
- 8. The project will be built and copied to the DT-X30. By default, it will be copied to **\Program Files\<name of project>** folder. **SystemLibNet.dll** will be deployed to the same folder.
- 9. Check that the program works correctly on the DT-X30.

You can also use the CASIO samples as described in Chapter 1.4.

#### <span id="page-67-0"></span>**8.3 Developing in C#**

This chapter describes necessary steps to develop the example application program (see Chapter 8) in C# environment using the Common Device Control Class Library.

#### **App lication Development Procedure**

Subse quent steps show how to create and start up a simple program using one of the system functi ons. When running the program, the LED will blink in red for 5 seconds.

- 1. Cr eate a new C# Smart Device Application in Visual Studio .NET.
- 2. In **Reference… Solution Explorer**, right click **References** and click **Add**
- 3. Click **Browse** and navigate to the folder where you have stored the CASIO .NET library files. Highlight SystemLibNet.dll and click Open. Click OK button.

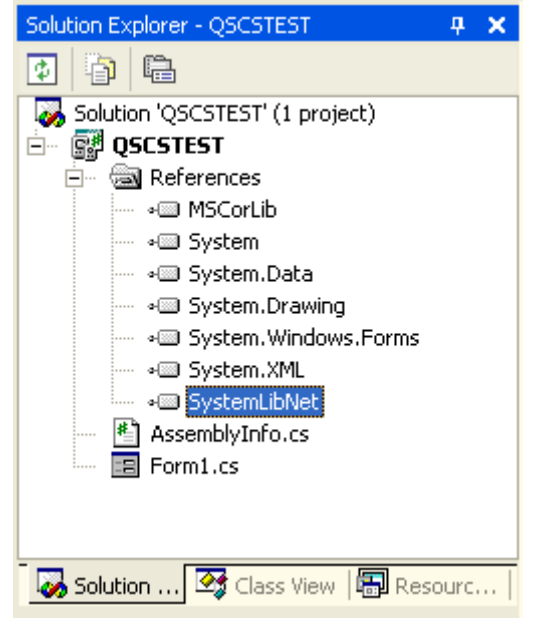

#### Fig ure 8.6

4. At the top of your source file add the following code.

using Calib;

5. Add a button to your form, renam e it LED and double click it and then add the following code:

```
Int32 result = new Int32();
string msg; 
result = SystemLibNet.Api.SysSetLED(SystemLibNet.Def.LED_RED, 5, 
8, 8); 
// .Net values "true" and "false" are "-1" and "0" respectively. 
if(result == -1){ 
    result = SystemLibNet.Api.SysGetLED(); 
    switch(result & 0x0000000F) 
    { 
        case SystemLibNet.Def.LED_OFF: 
          msg = "LED_OFF"; break; 
        case SystemLibNet.Def.LED_RED: 
           msg = "LED\_RED"; break; 
        case SystemLibNet.Def.LED_GREEN: 
            msg = "LED_GREEN"; 
           break; 
        case SystemLibNet.Def.LED_ORANGE: 
          msg = "LED ORANGE"; break; 
        case SystemLibNet.Def.LED_BLUE: 
            msg = "LED_BLUE"; 
            break; 
        case SystemLibNet.Def.LED_CYAN: 
           msg = "LED_CYAN"; break; 
        case SystemLibNet.Def.LED_MAGENTA: 
            msg = "LED_MAGENTA"; 
            break; 
        default: 
           msg = "LED UNKNOWN"; break; 
    } 
    MessageBox.Show( msg, "LED"); 
}
```
#### Note:

If you add this code manually you should see the IntelliSense offer you suitable options as appropriate. If you do not see this, then review steps 2 to 4 in the previous page to make sure you have not made a mistake.

- 6. Initiate **ActiveSync** to establish connection between the DT-X30 and PC.
- 7. Select Deploy <name of project> on Build menu.
- 8. The project will be built and copied to the DT-X30. By default, it will be copied to \Program Files\<name of project> folder. **SystemLibNet.dll** will be deployed to the same folder.
- 9. Ch eck that the program works correctly on the device.

You can also use the CASIO samples as described in Chapter 1.4.

#### <span id="page-70-0"></span>**9. Resources**

Microsoft's own http://msdn.microsoft.com/mobility/ is an extremely comprehensive resource for programmers targeting WindowsCE .NET based devices. It includes links to most other useful web based resources. You will find detailed Software and Library manuals on h[ttp://world.casio.com/system/pa.](#page-8-1)